# EMPEROR Xpro 银行账户提款登记及操作指引

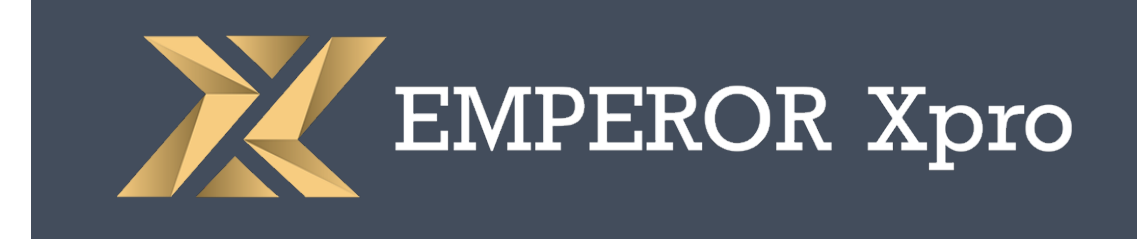

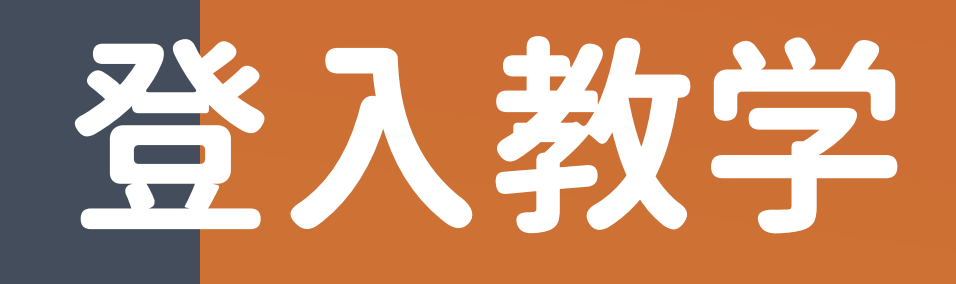

# 步骤1: 扫瞄以下QR Code进入账户管理页面

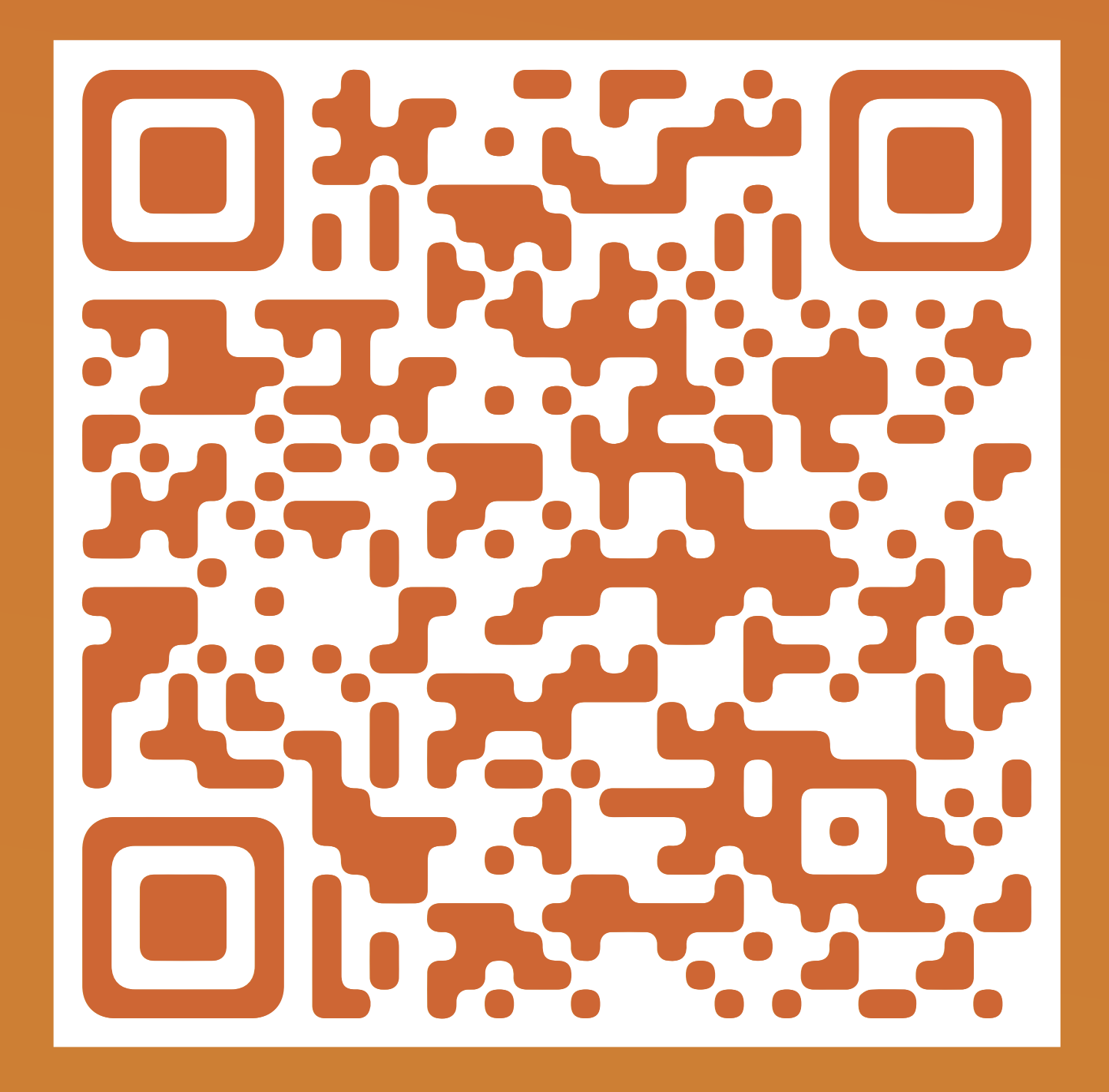

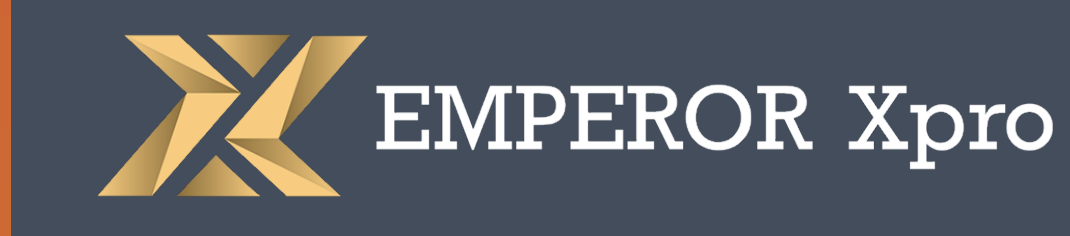

## 步骤2:

#### 输入EMPEROR Xpro MT4交易账户及密码进行登入

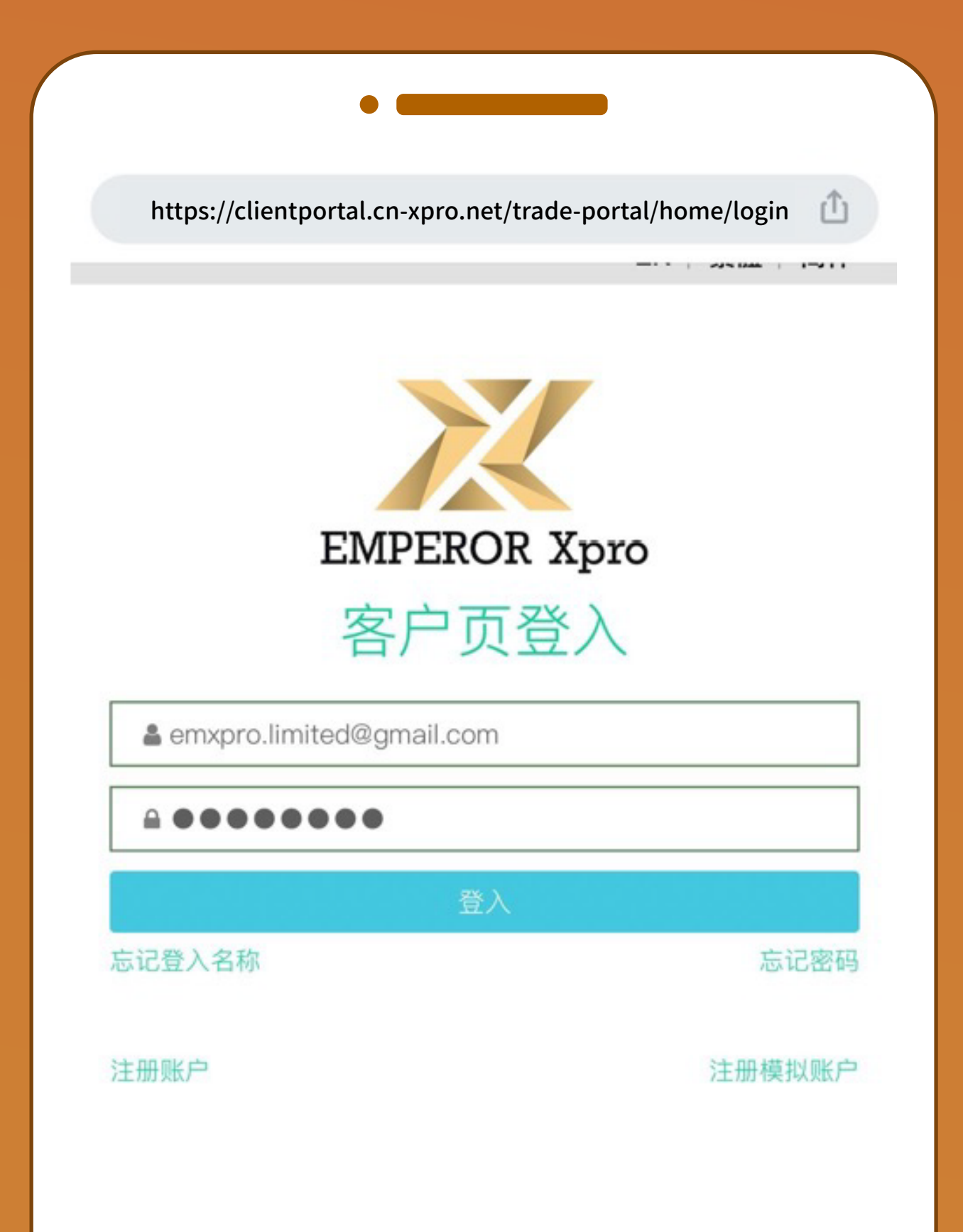

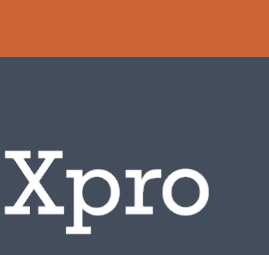

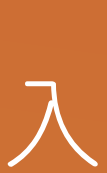

# 登记银行账户

## 步骤1:

在国选择「我的账户」并按 「银行卡信息」

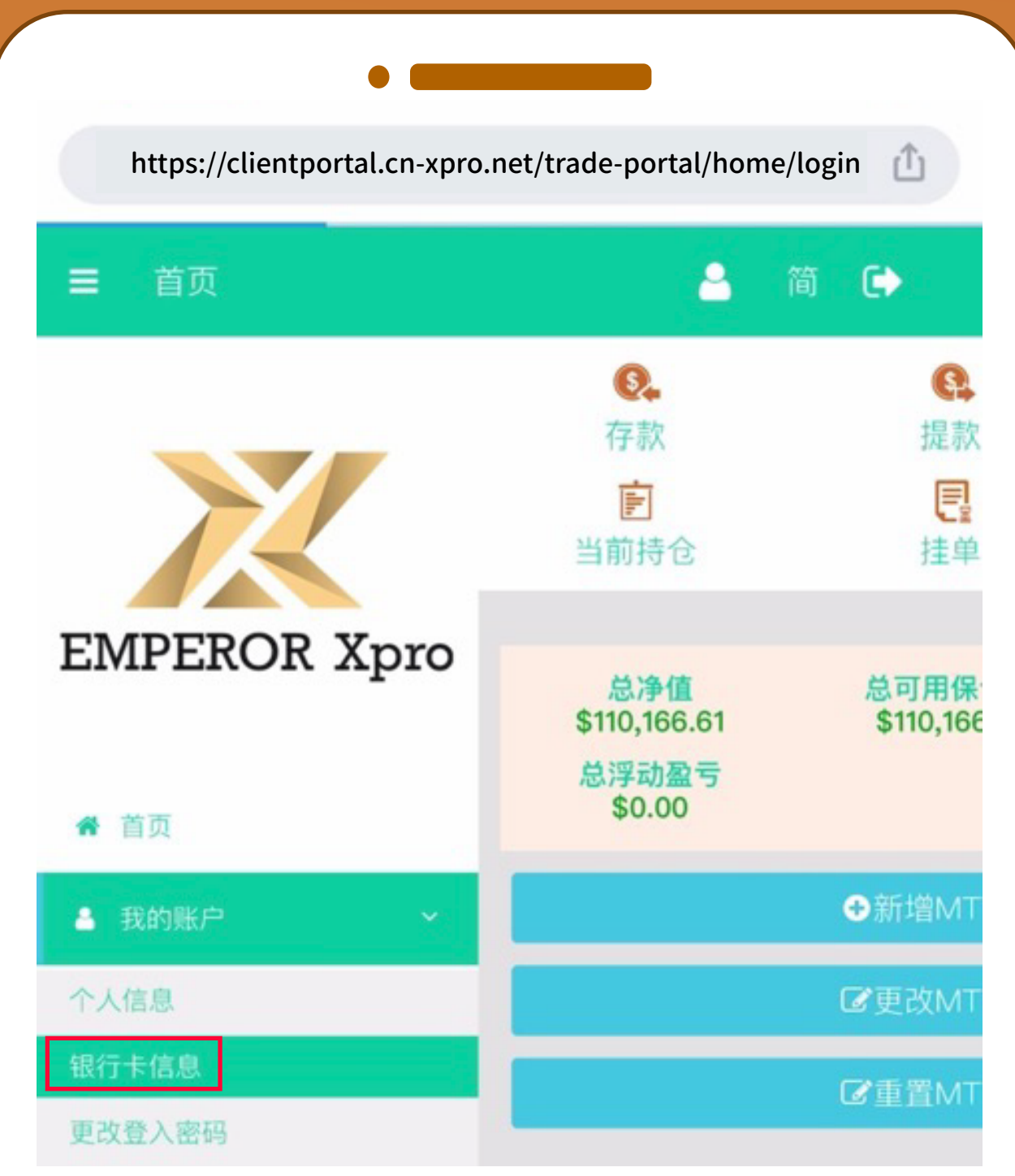

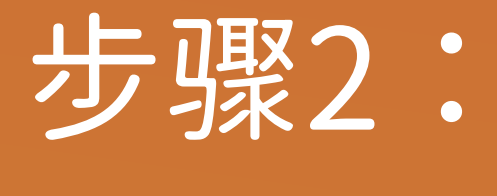

#### 选择需登记银行账户的交易账户后

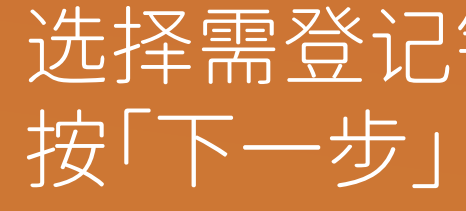

## 步骤3:

#### 在银行账户登记一栏选择「+」

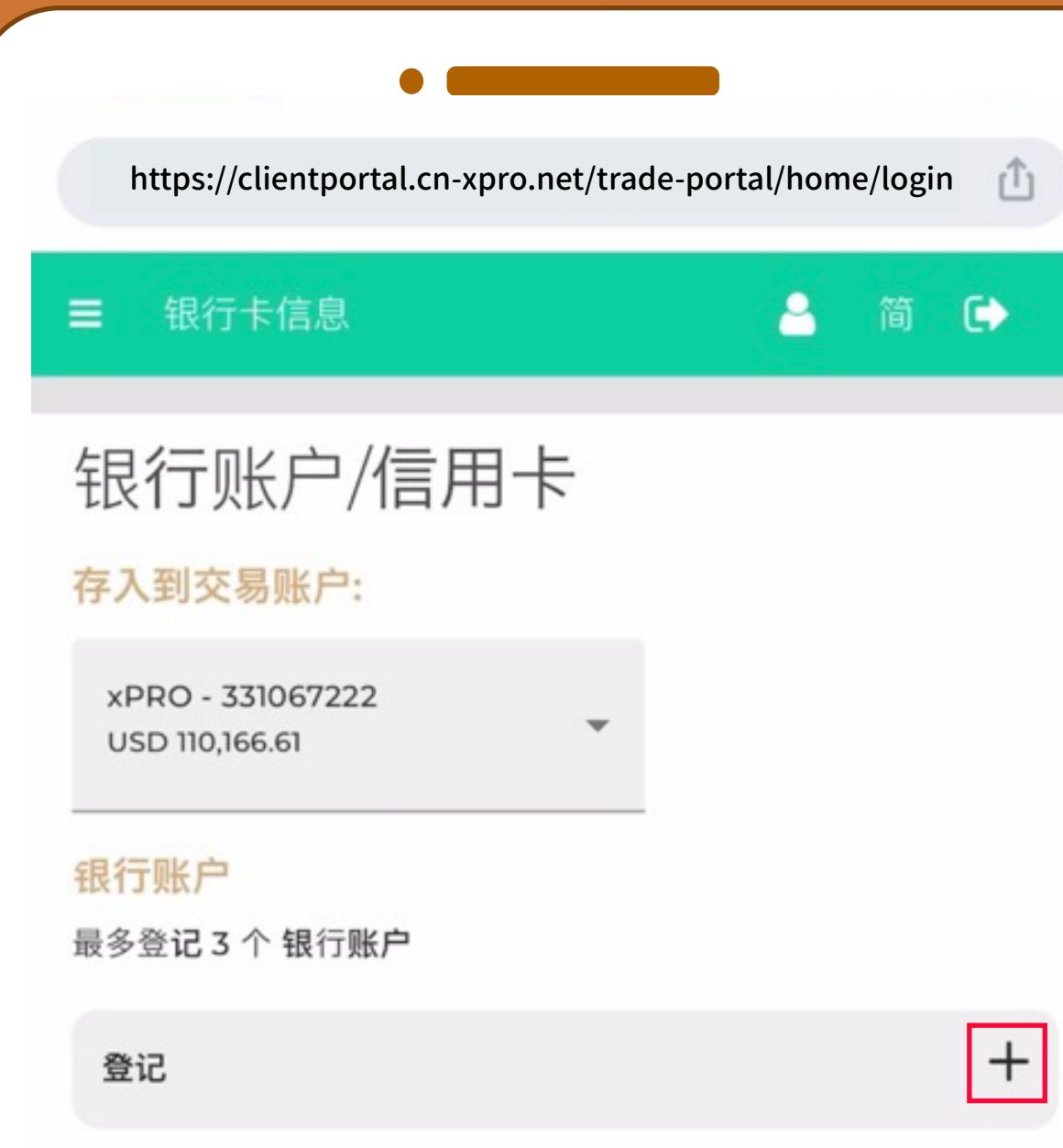

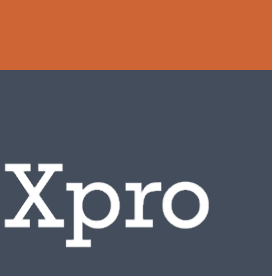

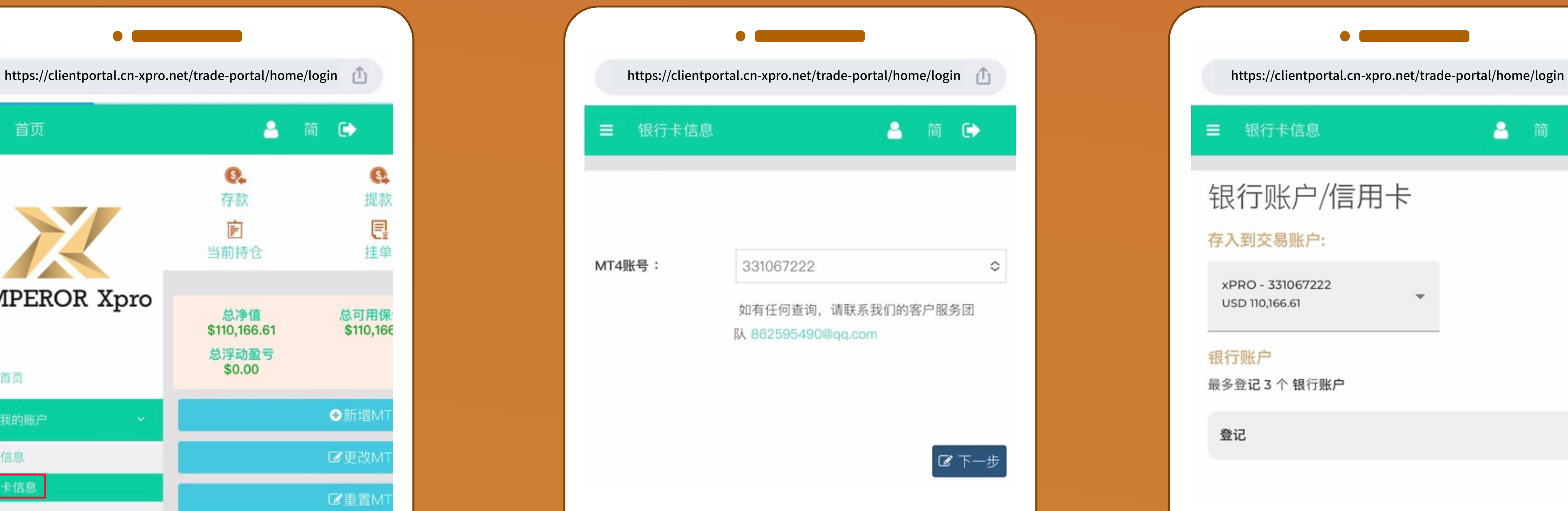

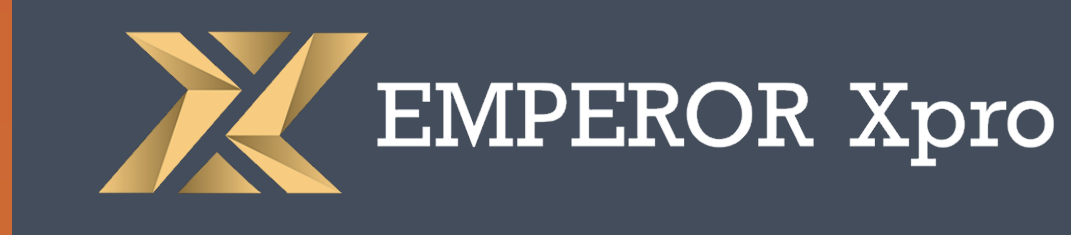

提交成功,申请最快即时完成审批, 请注意:绑定成功后会显示 「你已成功登记一个新的银行账户」。

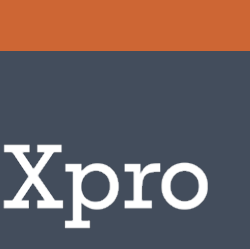

# 登记银行账户

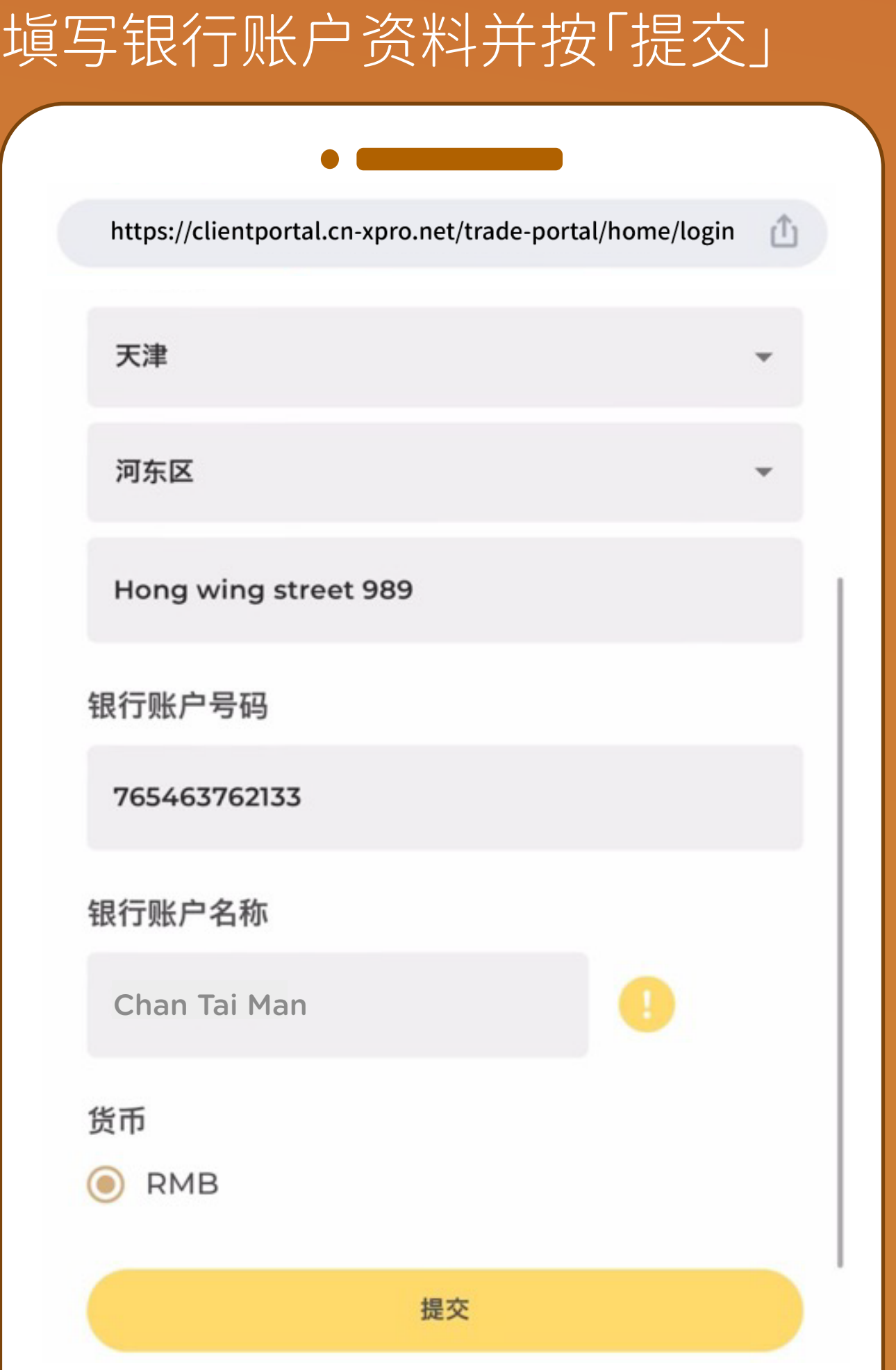

步骤4:

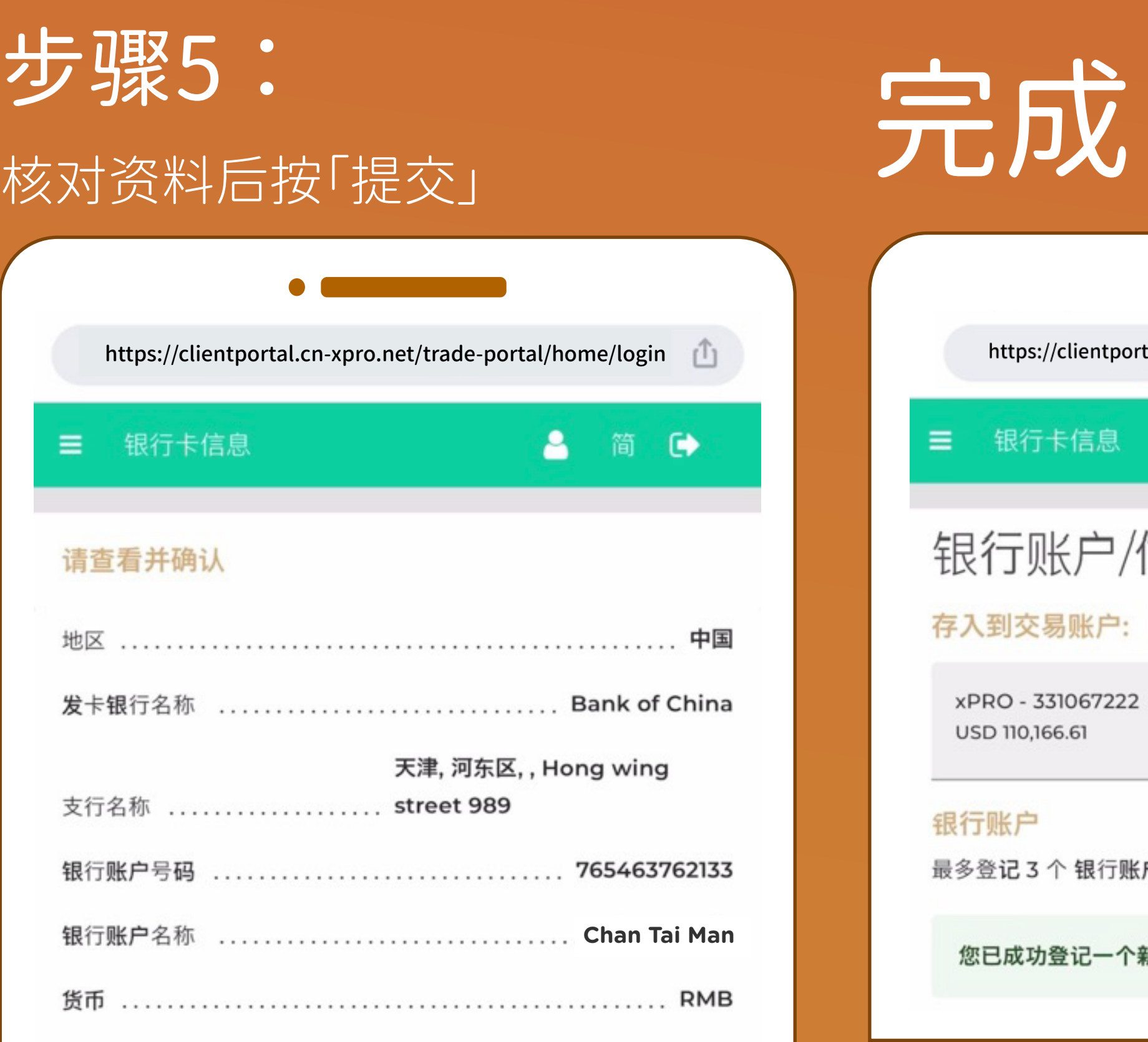

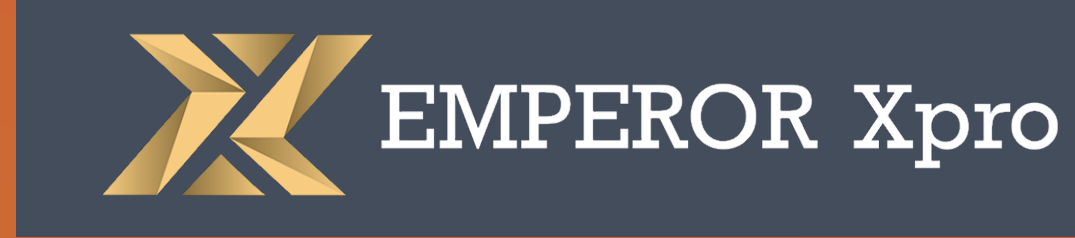

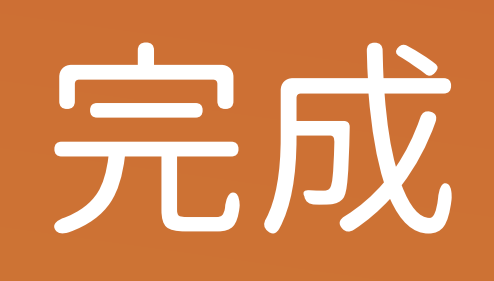

如未能成功绑定

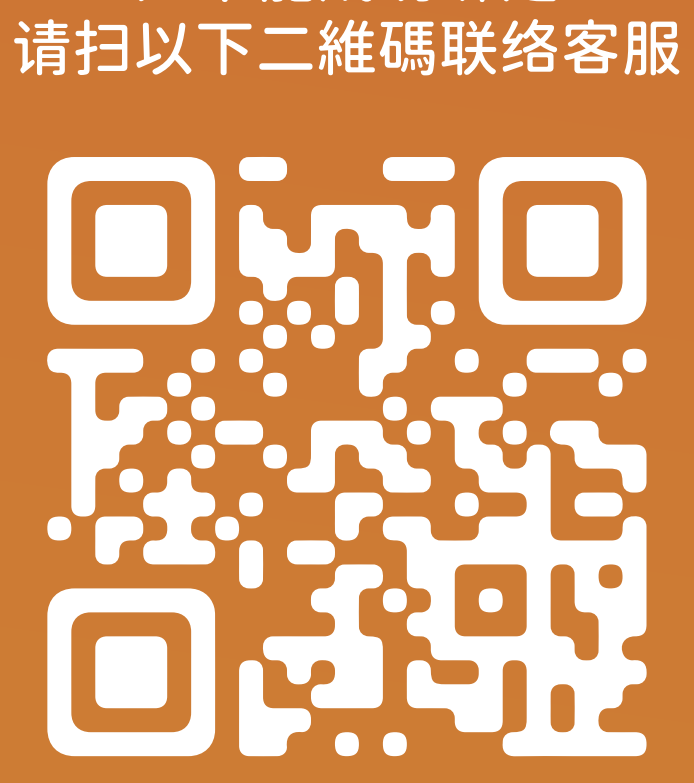

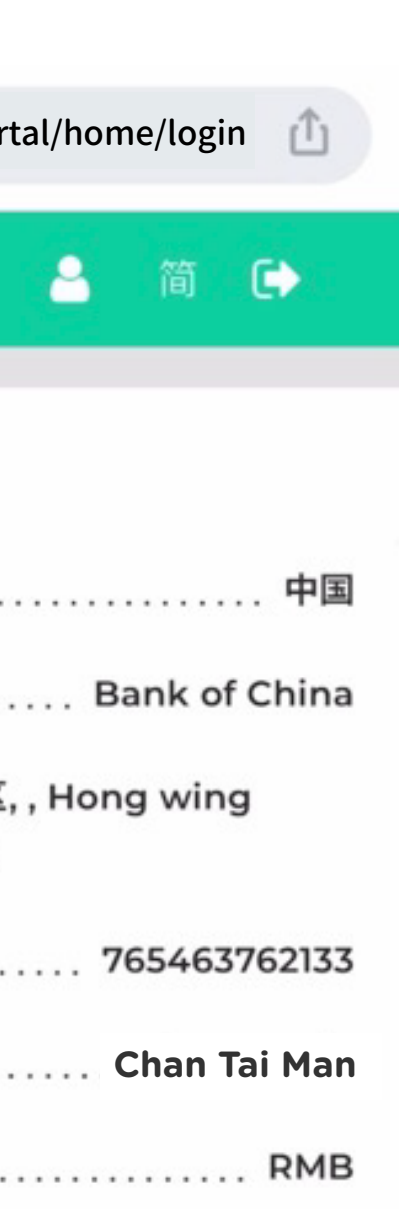

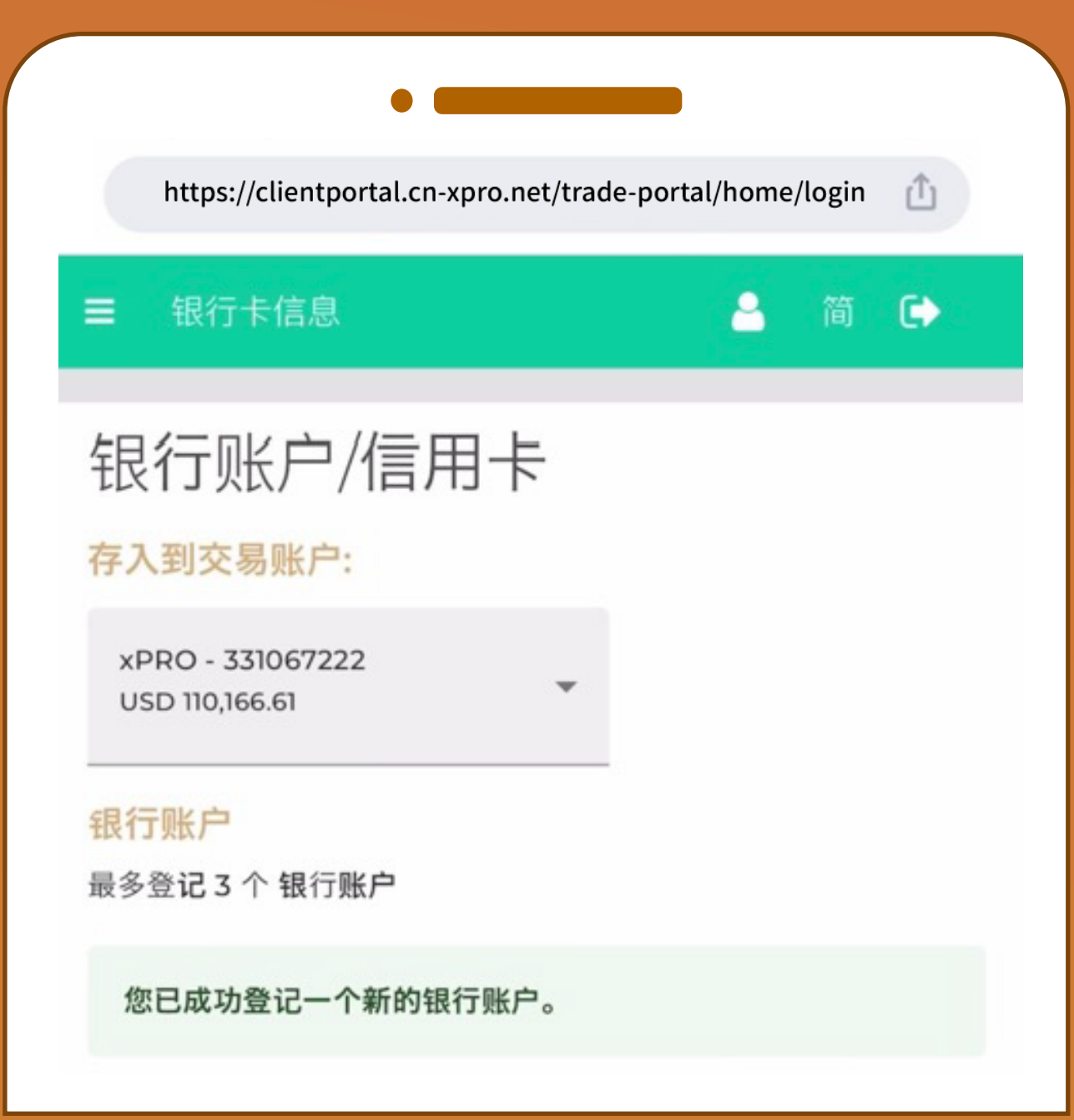

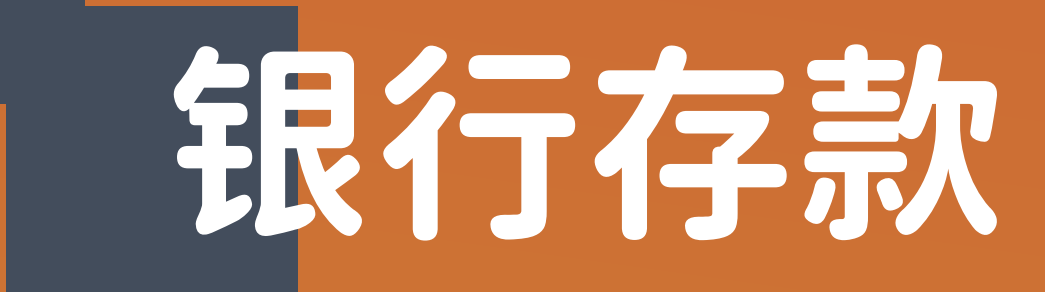

### 步骤1: 选择「存款」

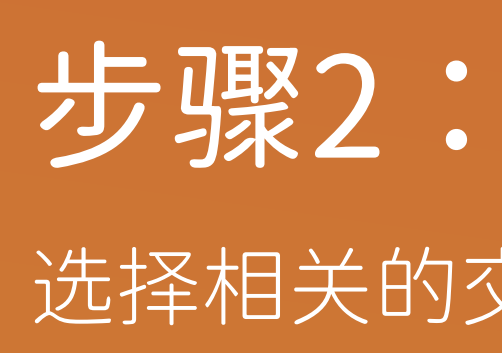

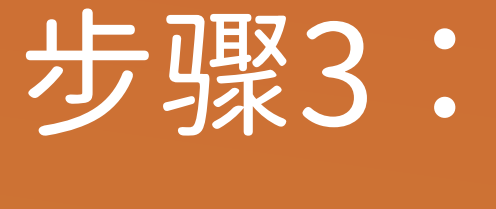

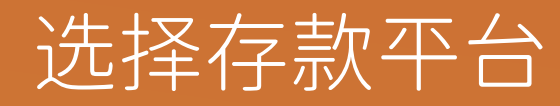

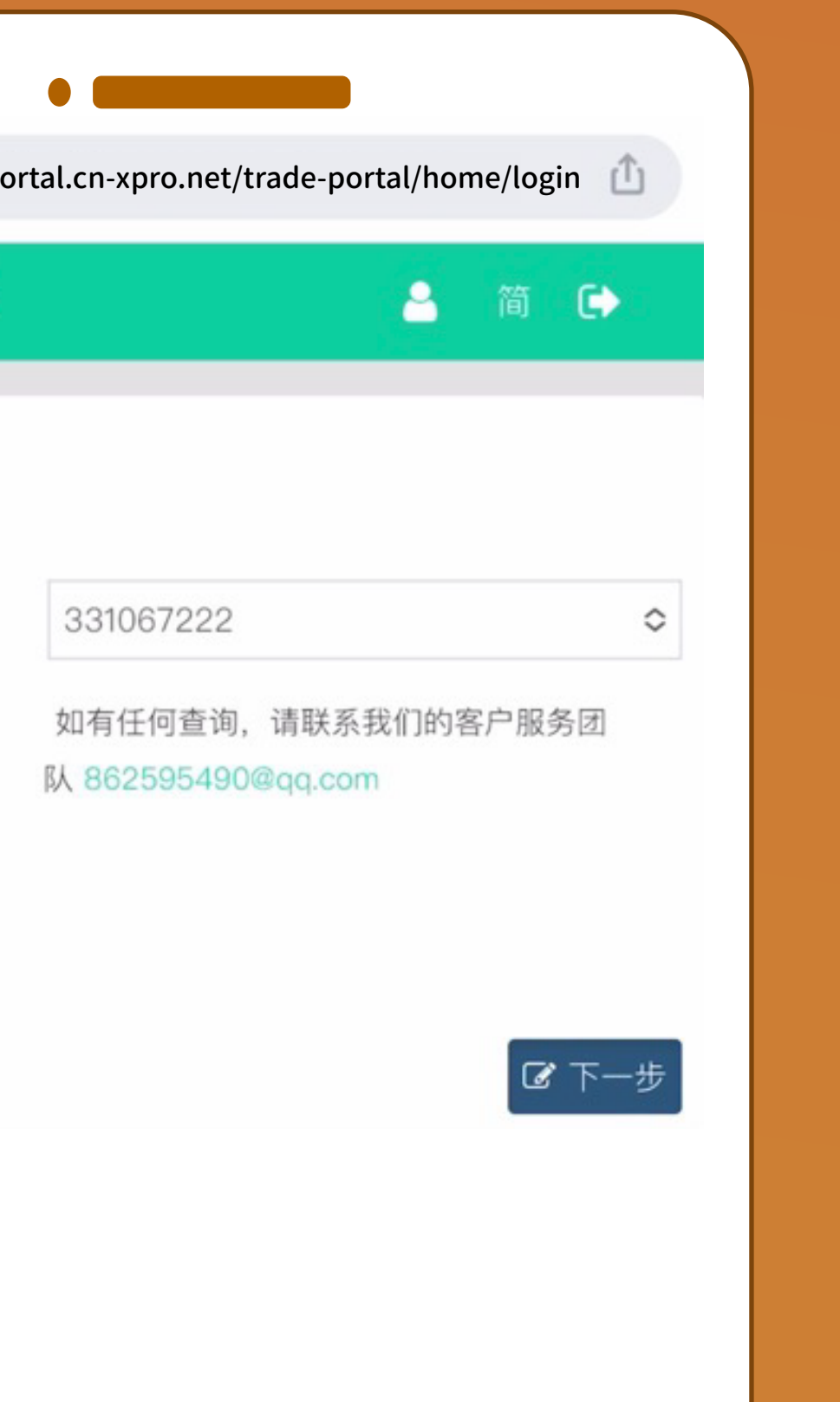

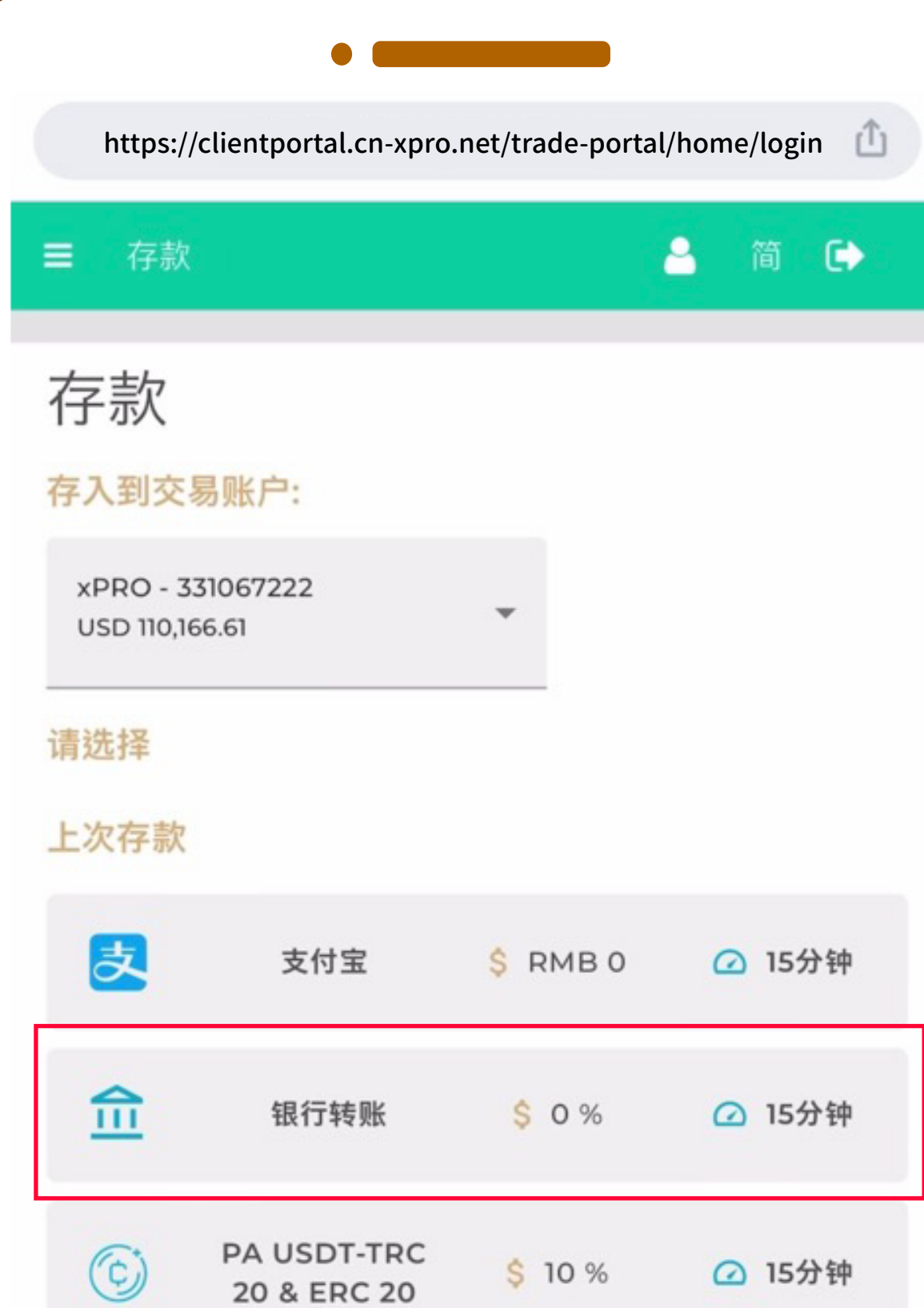

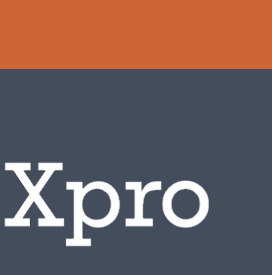

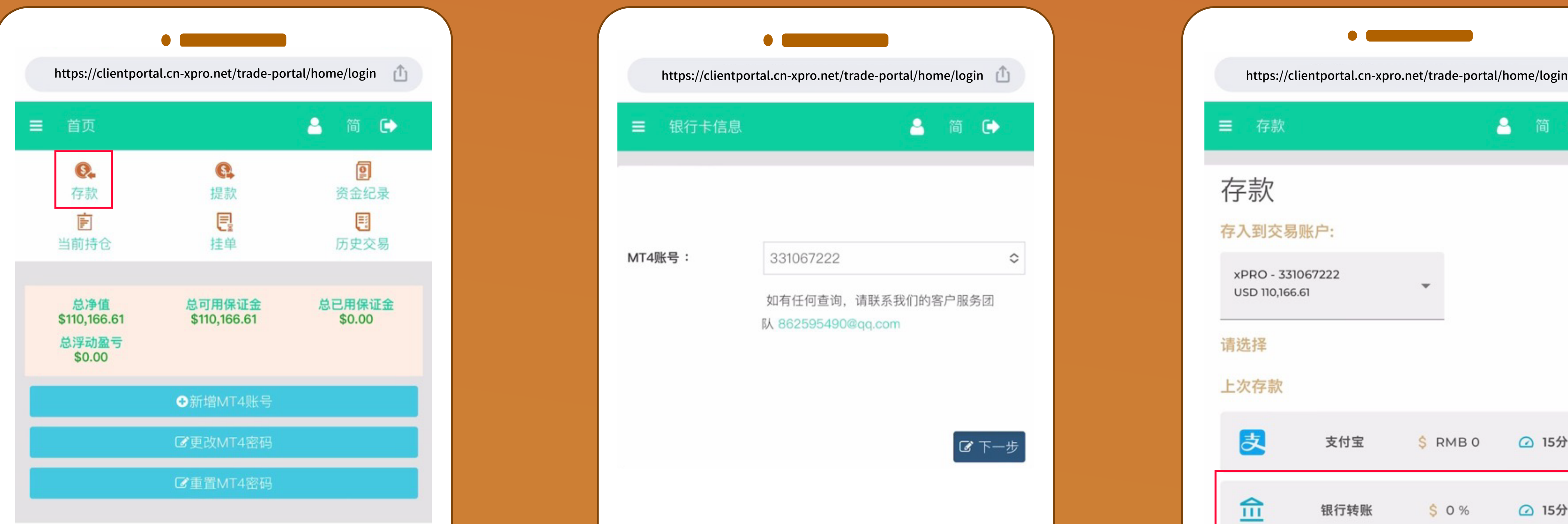

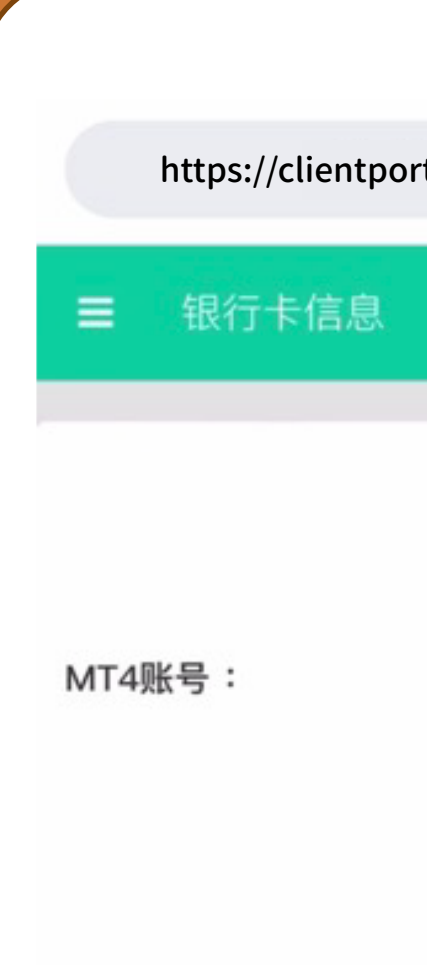

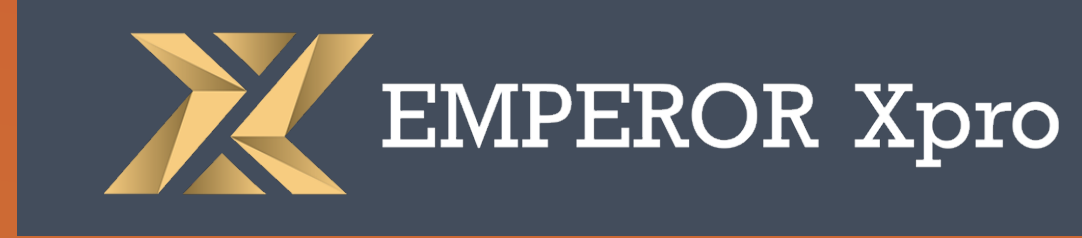

# 选择相关的交易账户号码后按「下一步」

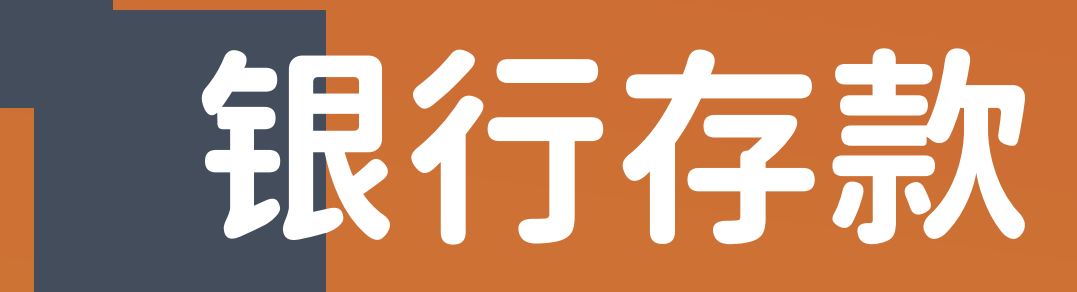

步骤4:

填写存款金额后按「存款」

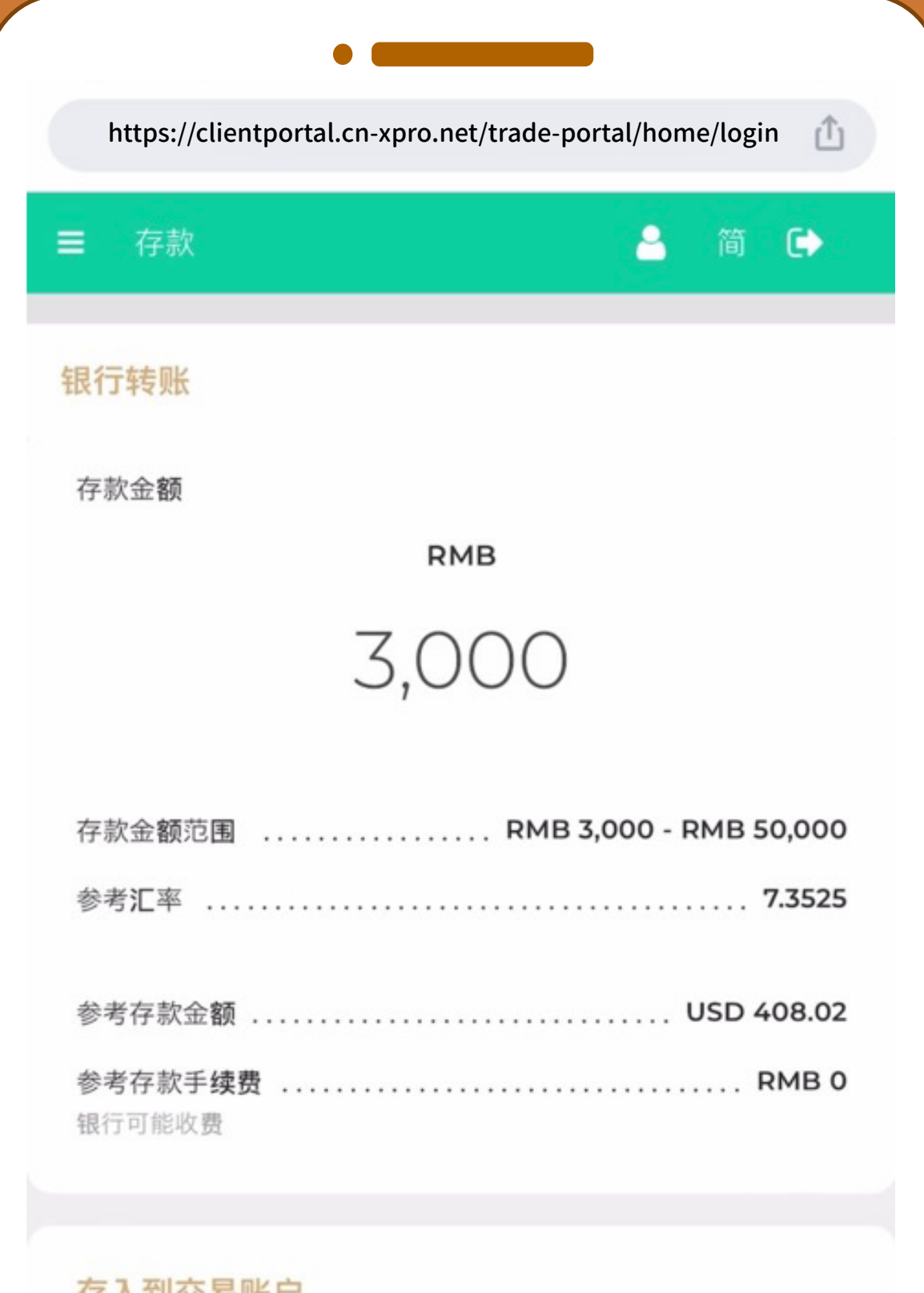

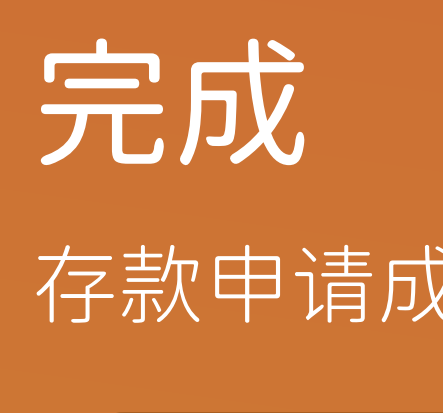

#### 存款申请成功,請按第三方平台指引存款到指定的交易账户 \*

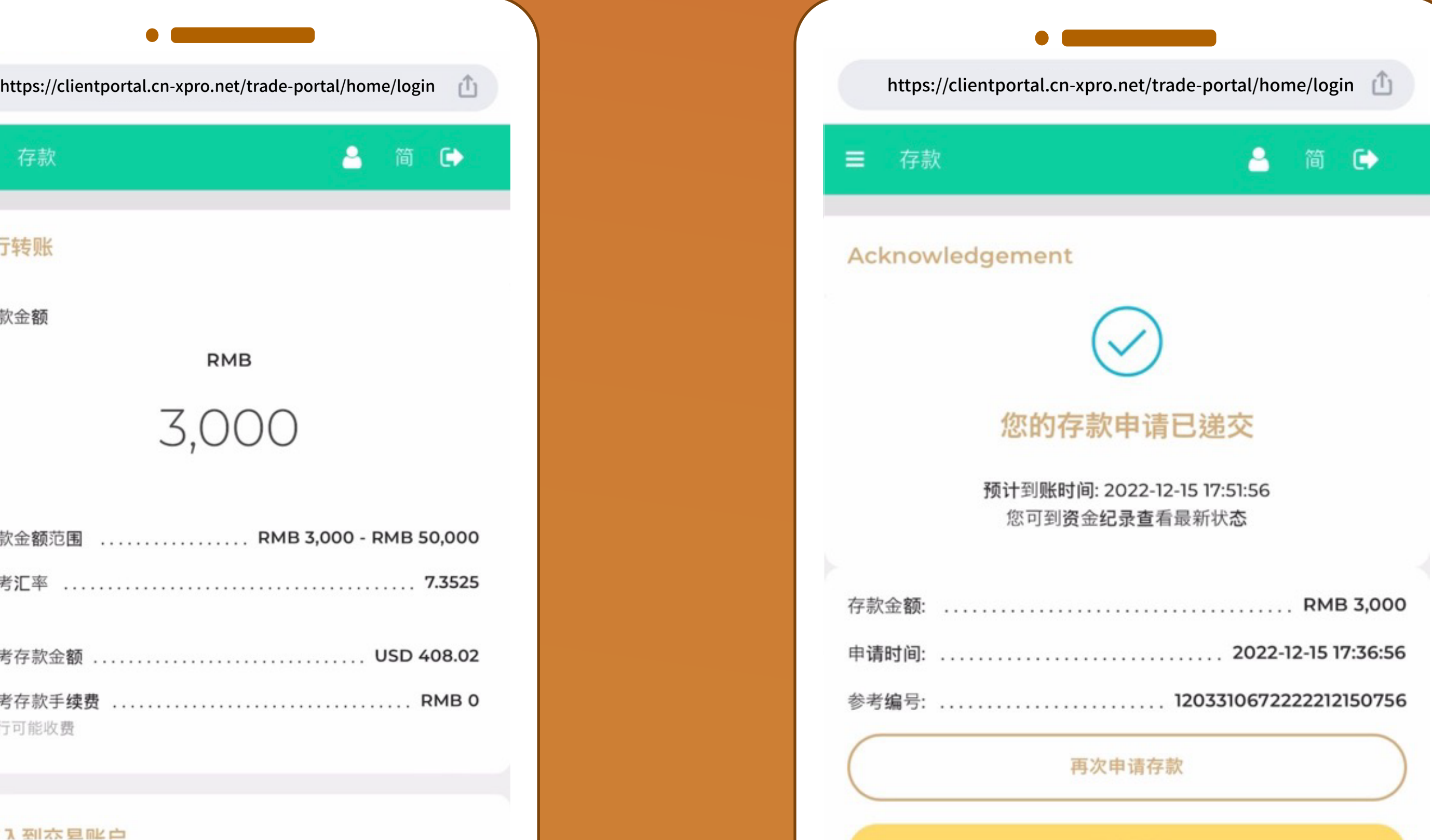

资金纪录

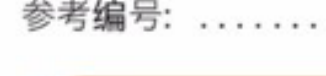

1-2 V 石川 Y X 百川大臣

存款

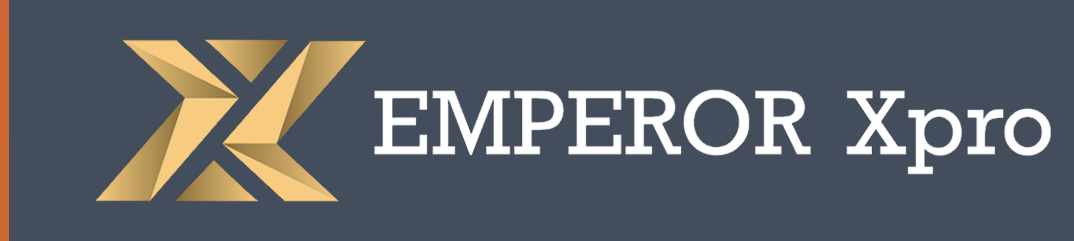

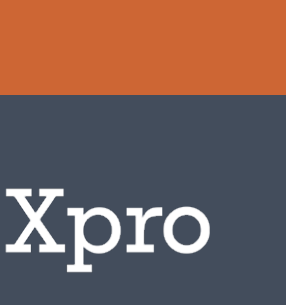

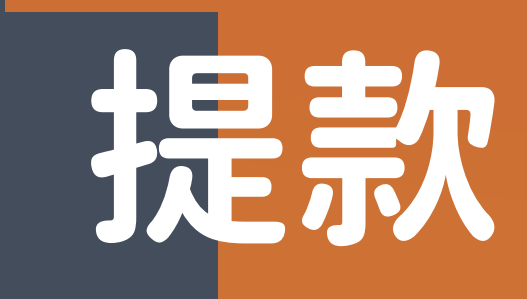

### 步骤1: 选择「提款」

## 步骤2: 选择相关的交易账户后按「下一步」

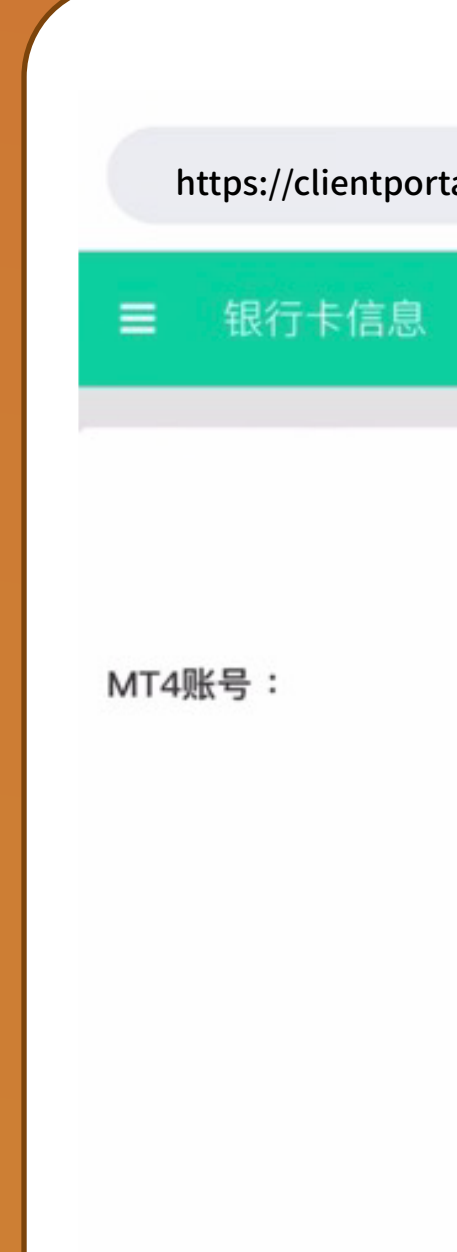

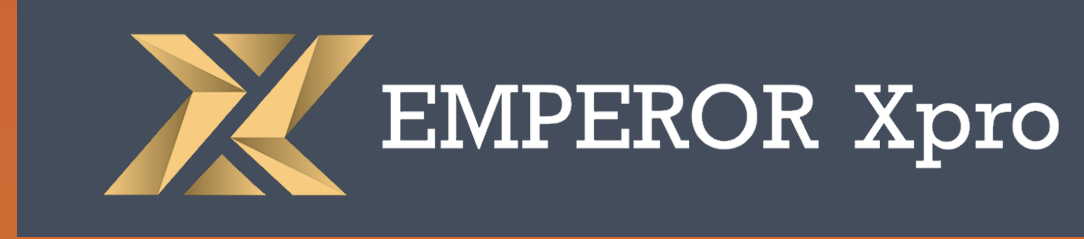

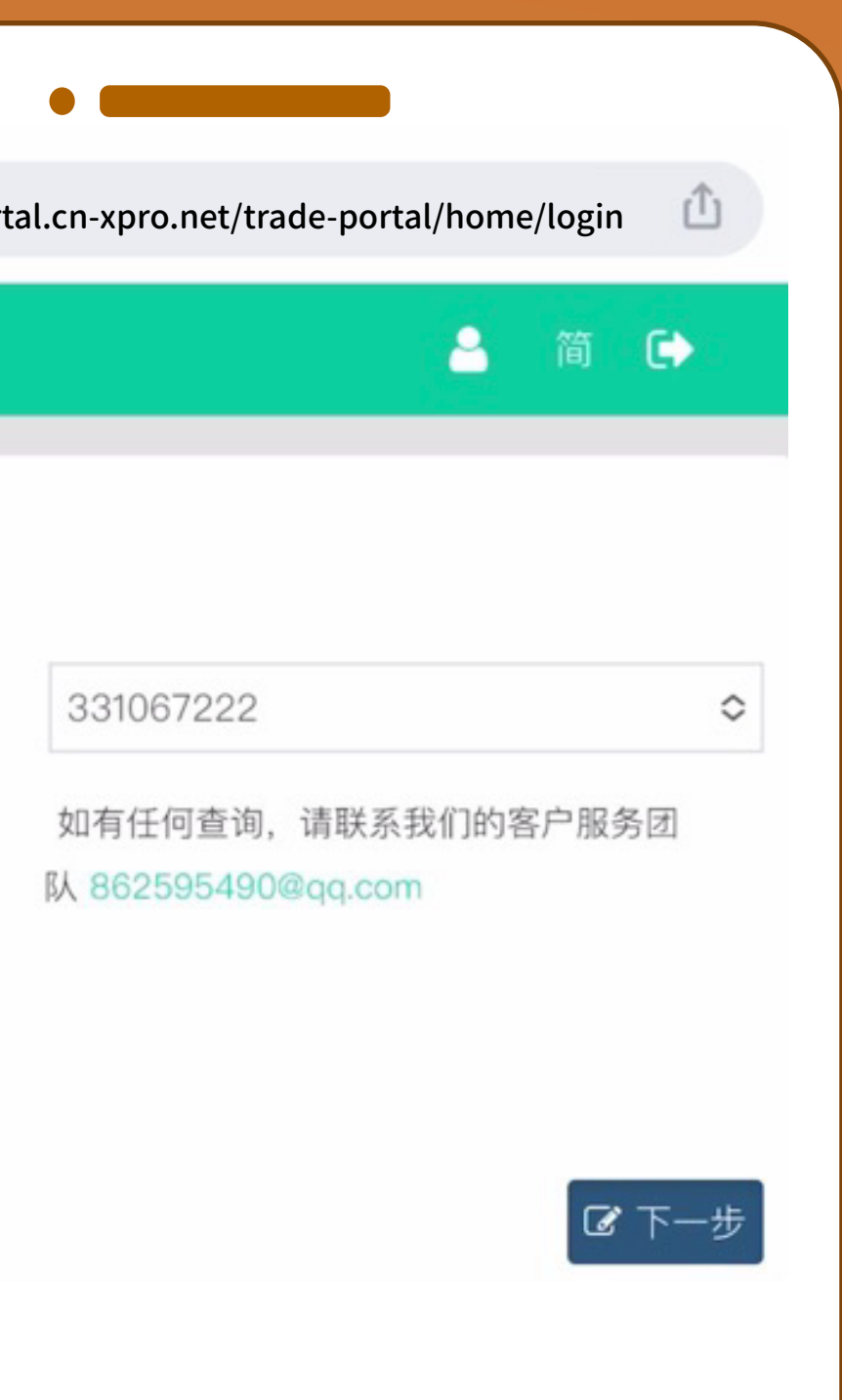

## 步骤3:

#### 选择提款方法

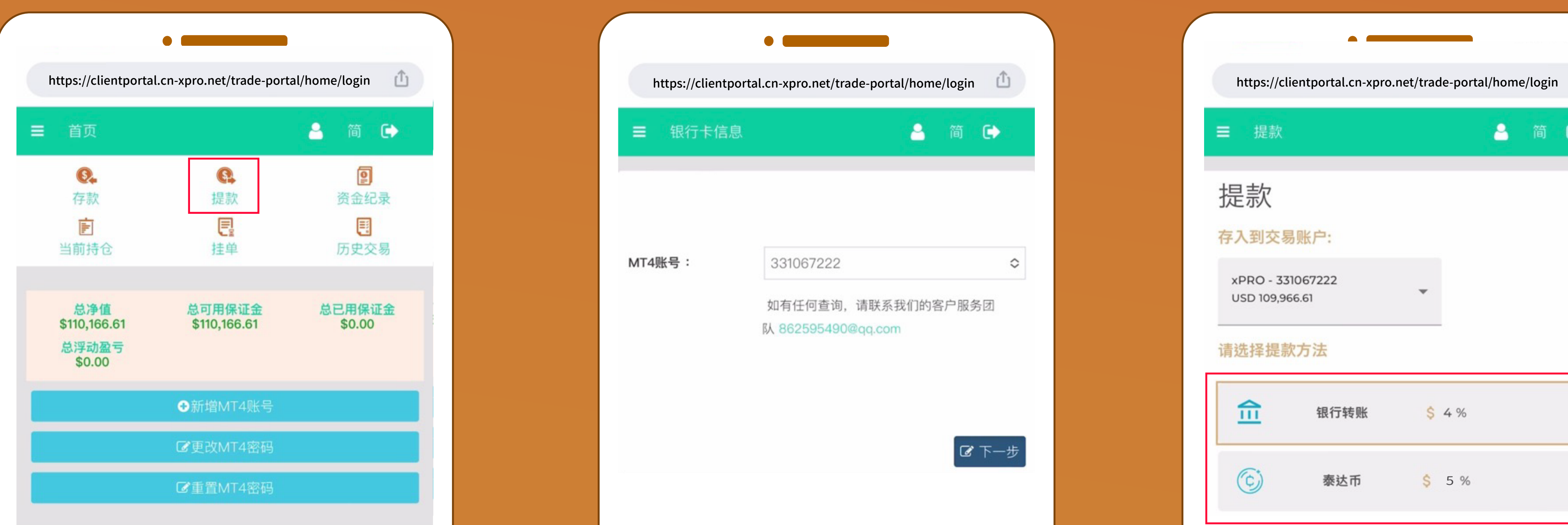

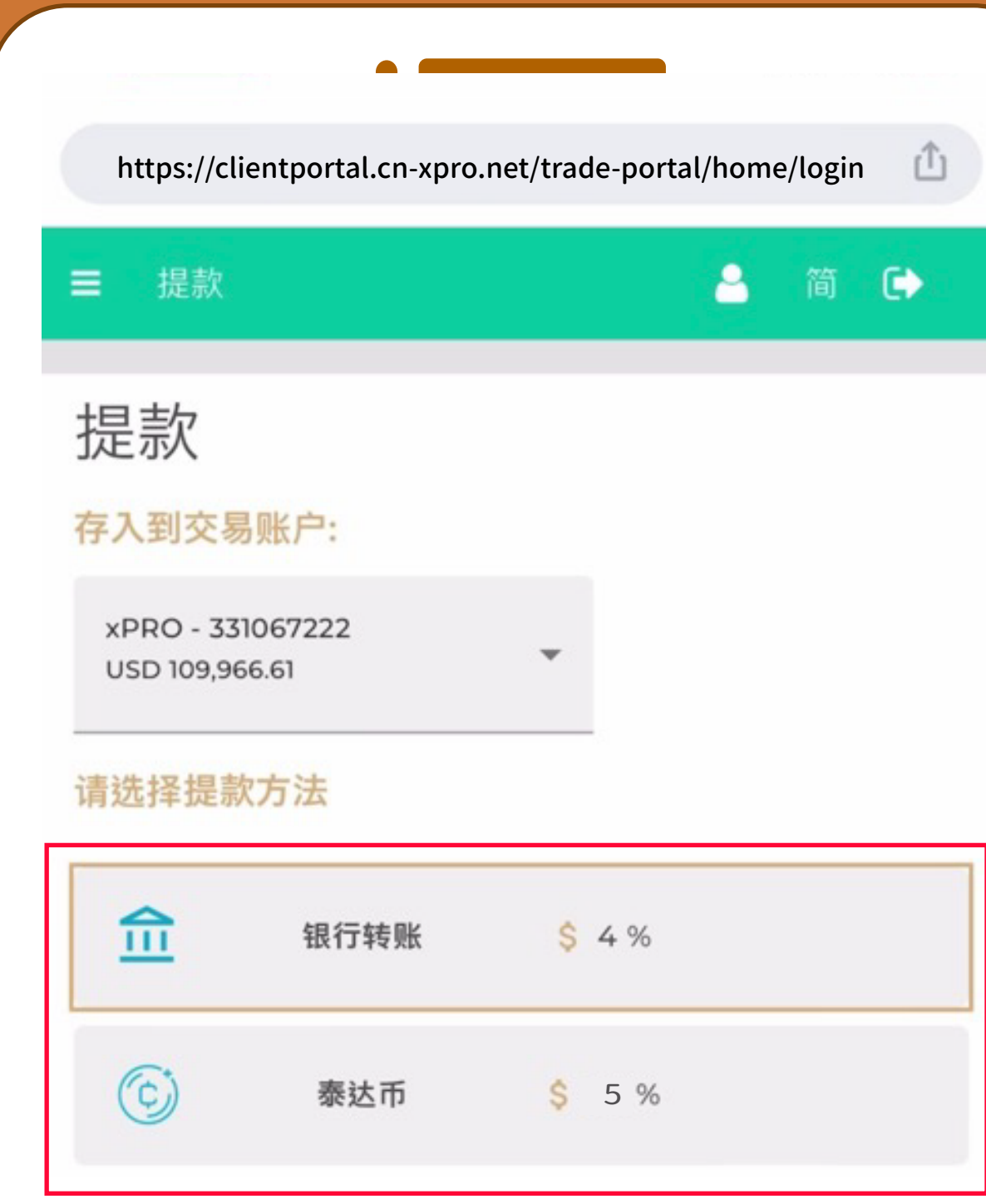

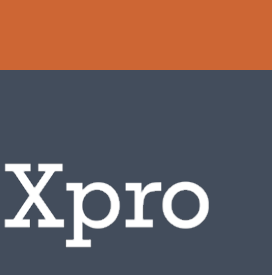

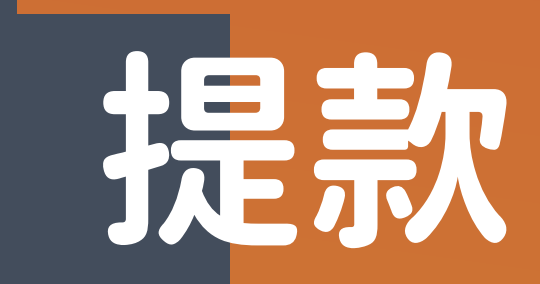

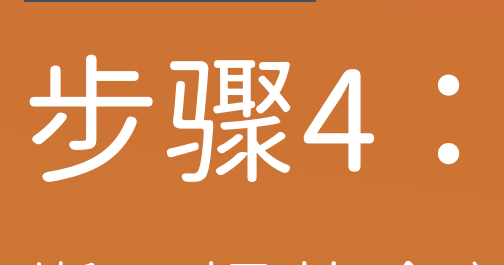

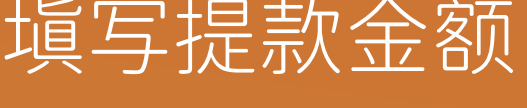

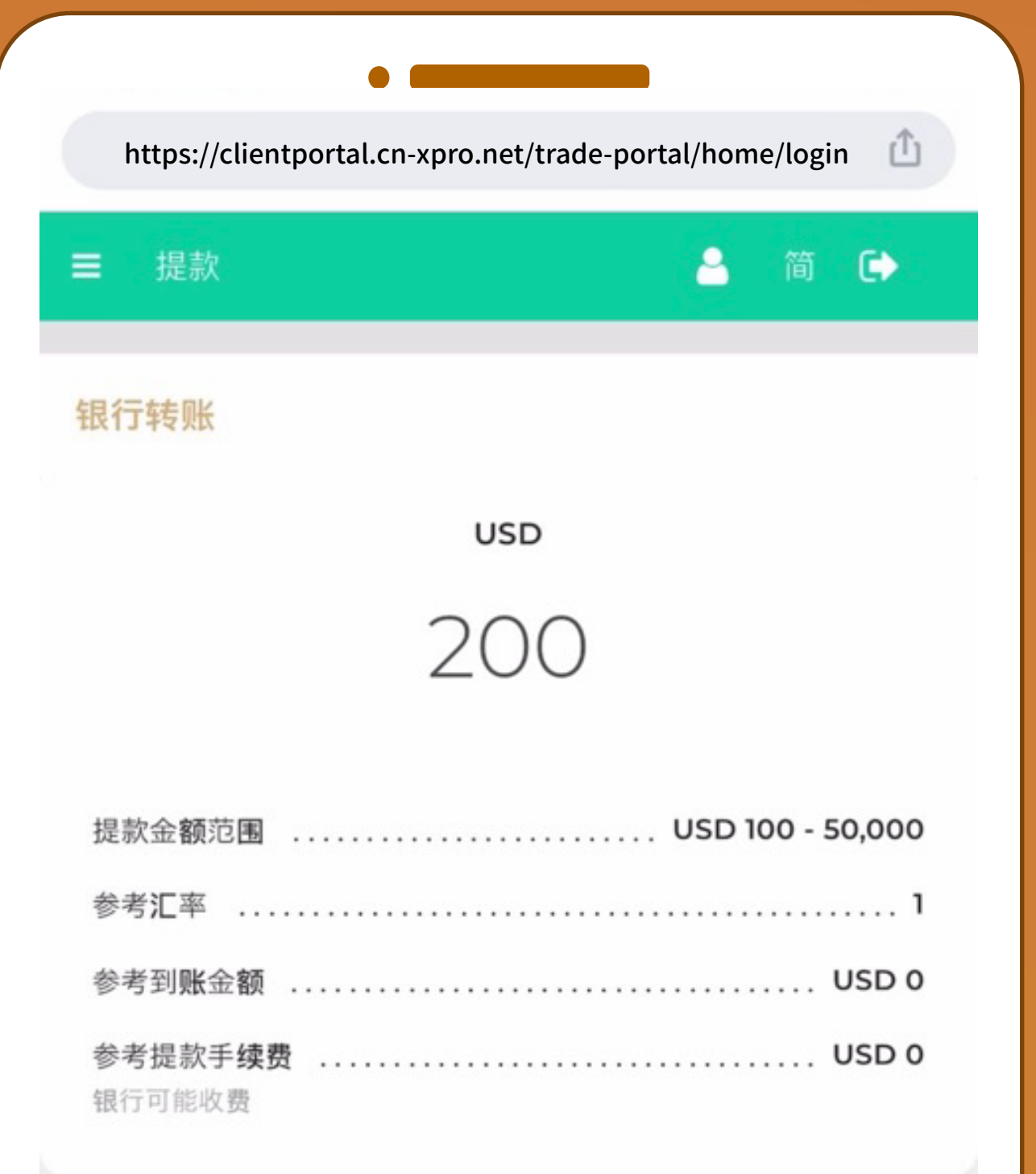

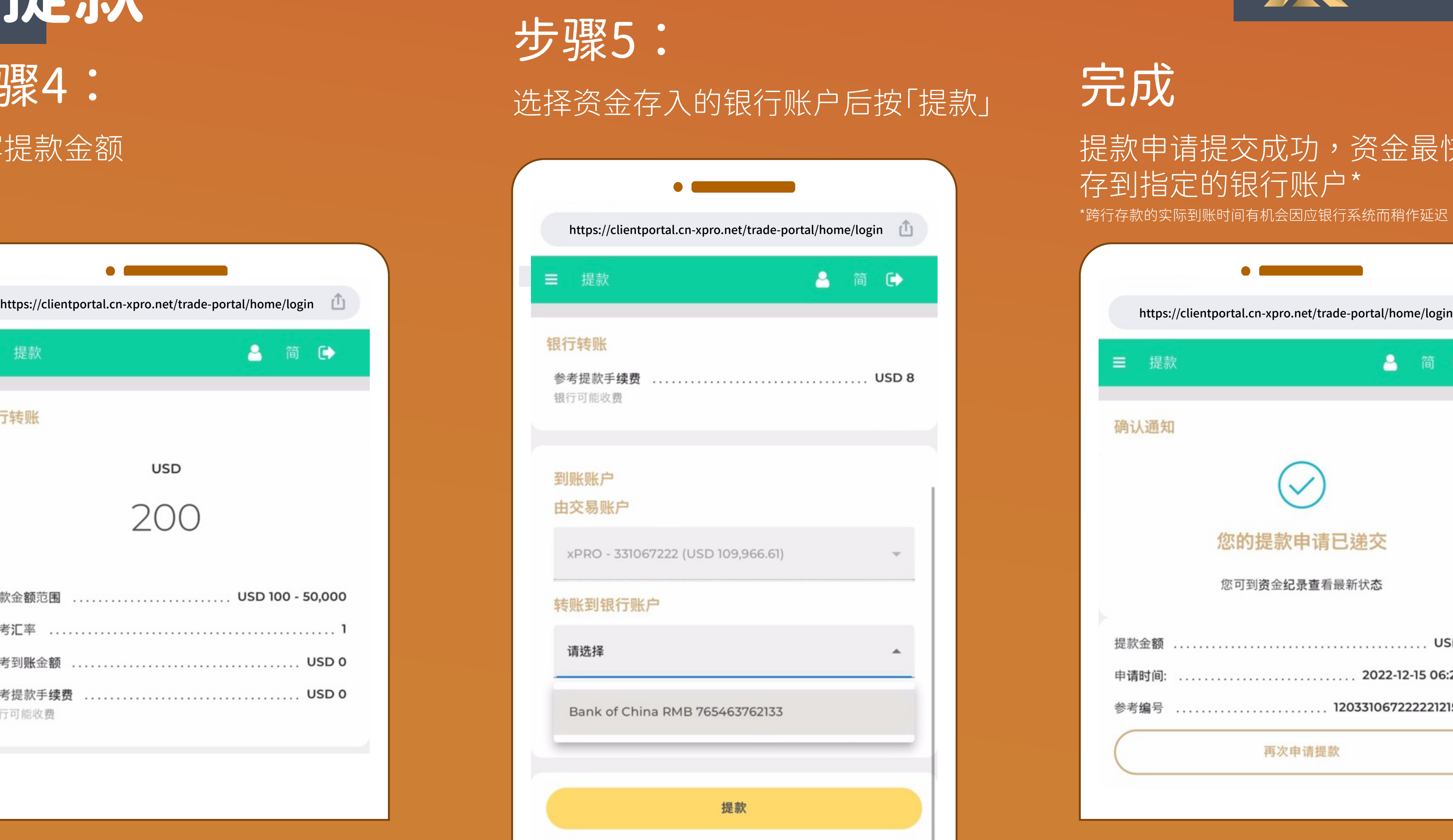

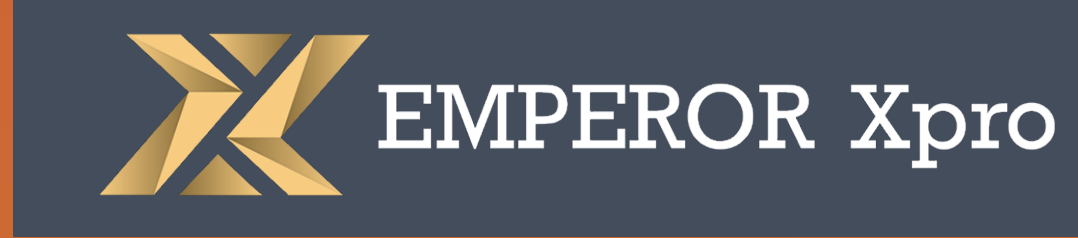

#### 提款申请提交成功,资金最快當天 存到指定的银行账户\*

\*跨行存款的实际到账时间有机会因应银行系统而稍作延迟

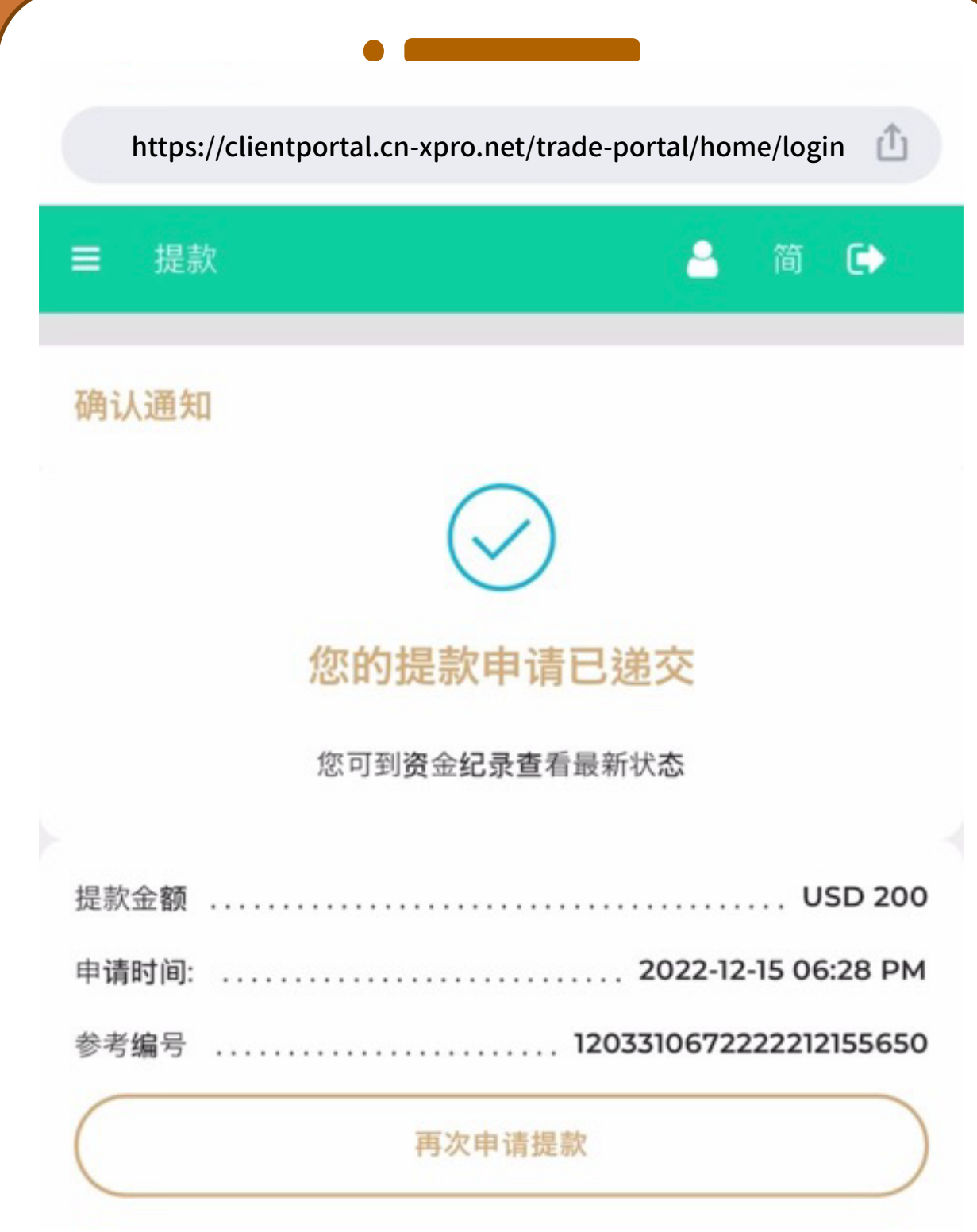

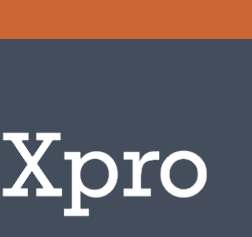

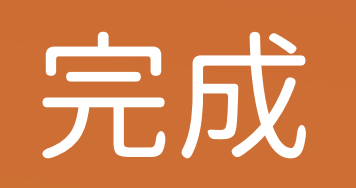

# 查看存款或提款状态

## 步骤1:

在三选择选择「保证金管理」并按 「资金纪录」

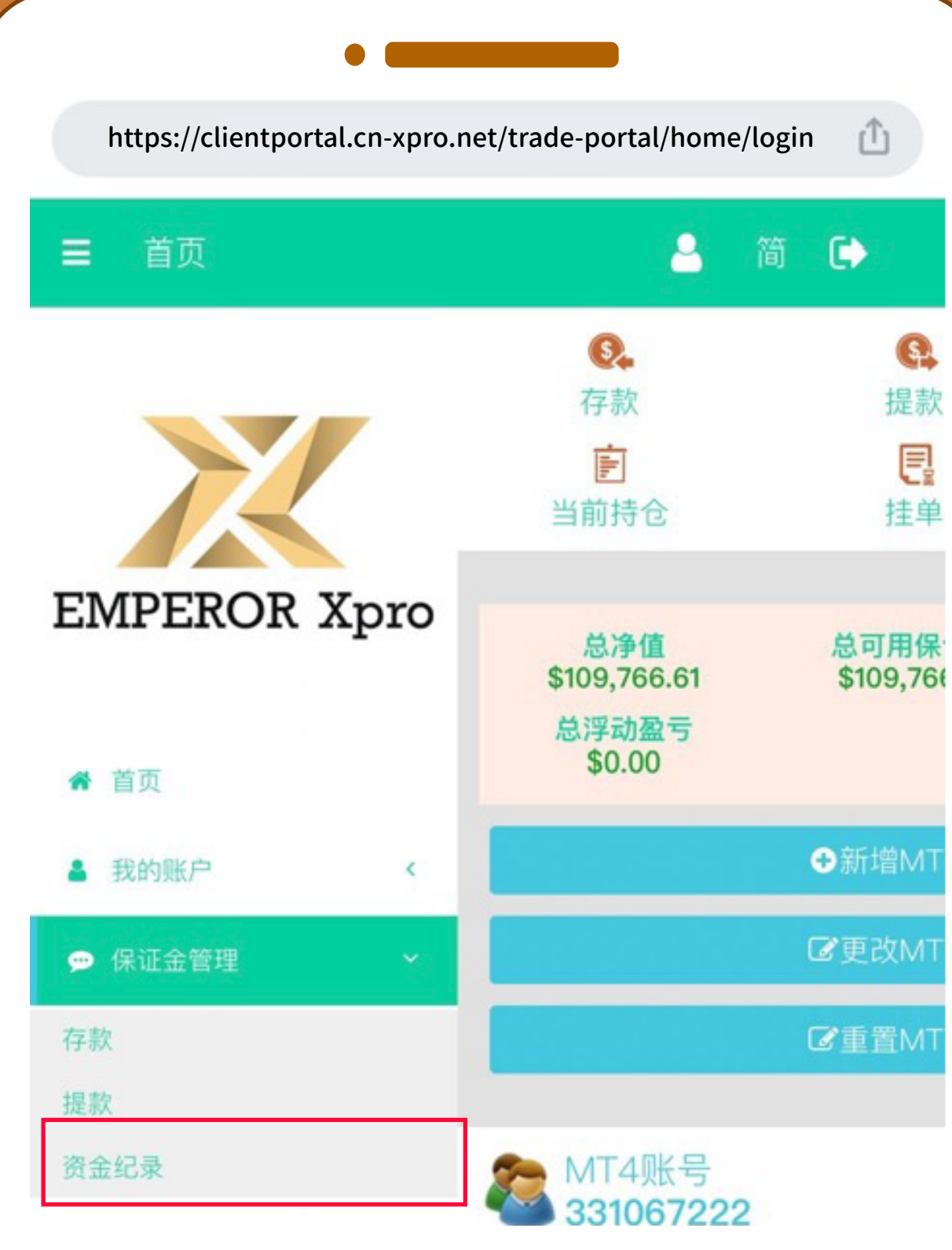

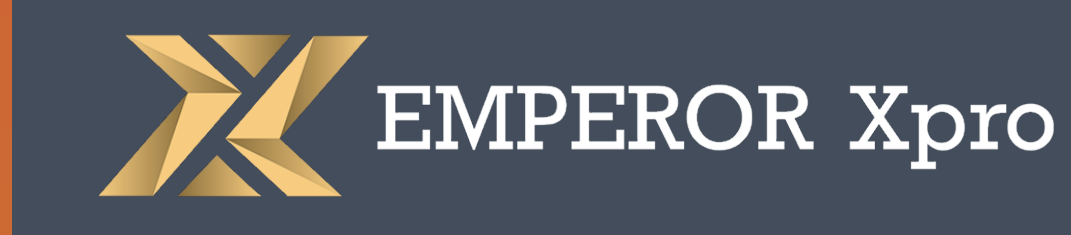

### 步骤2:

#### 选择相关的交易账户后按「下一步」

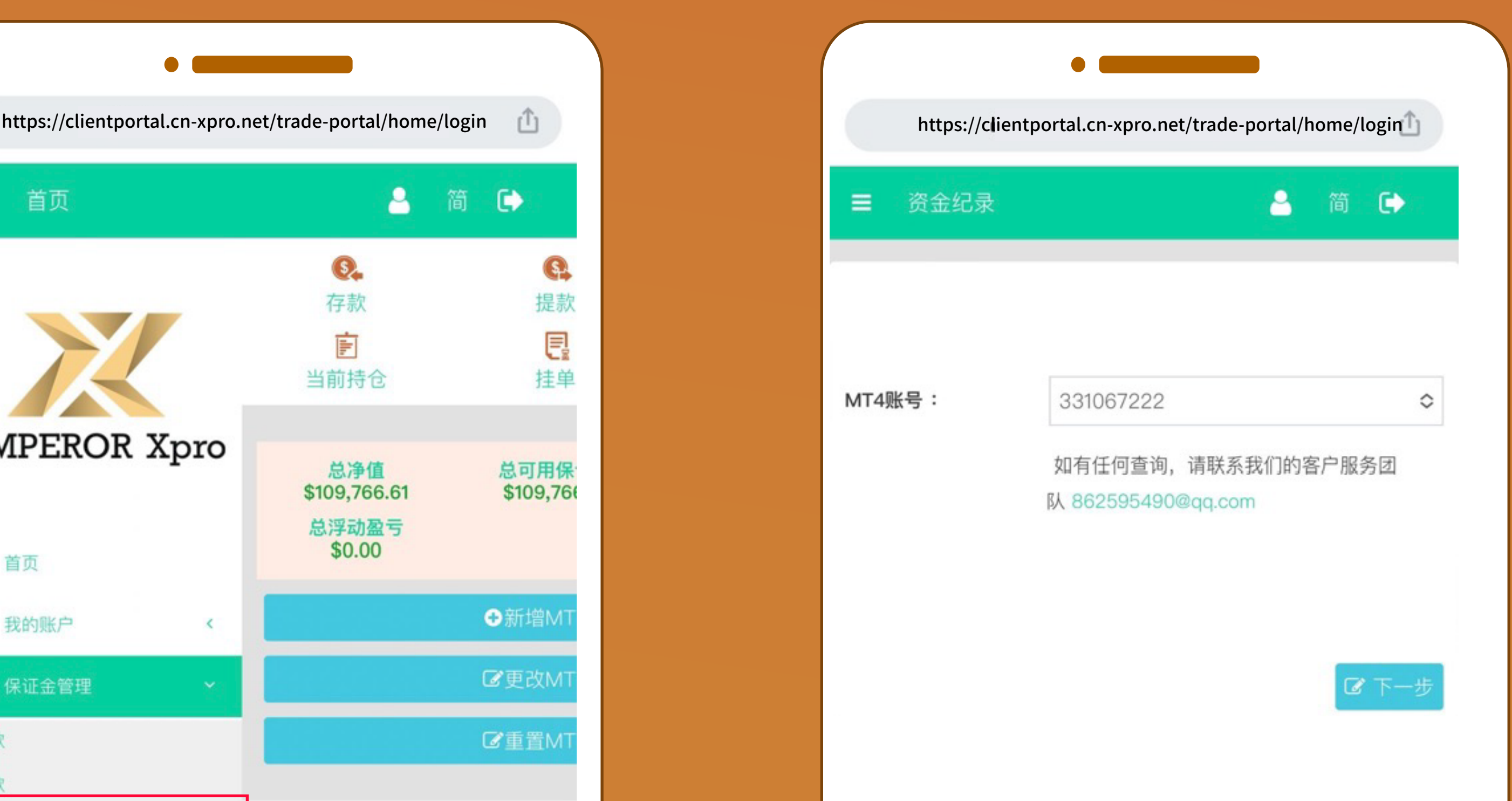

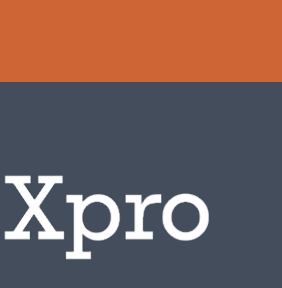

# 查看状态 步骤3:

(1)存款/提款成功:完成 (2)申请正在审批:处理中 (3)存款/提款失败:已拒绝

# 查看存款或提款状态

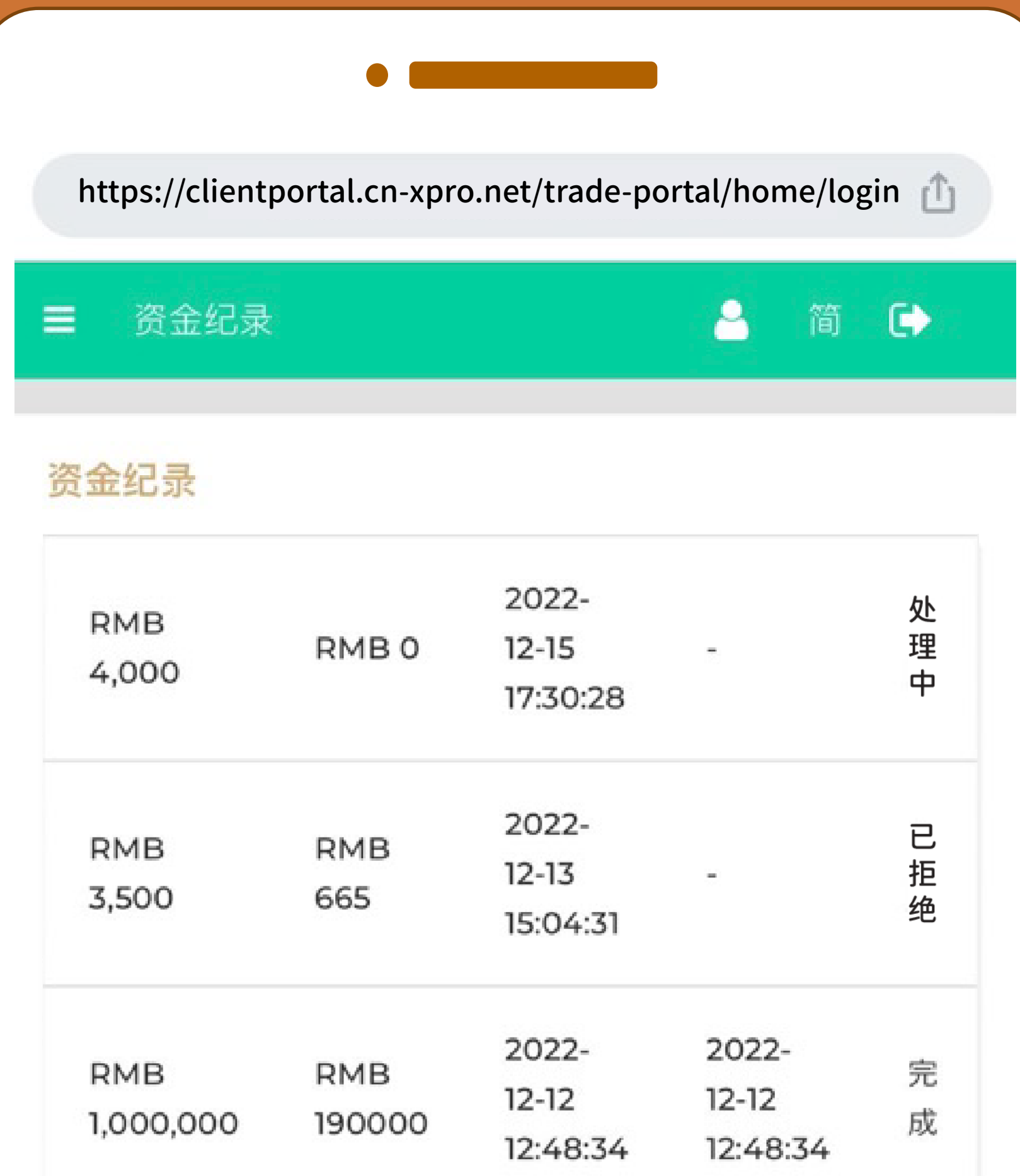

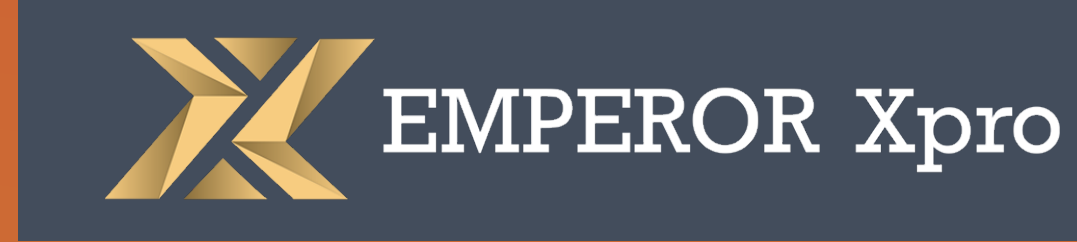

#### 如未能成功提款/存款 请扫以下二維碼联络客服

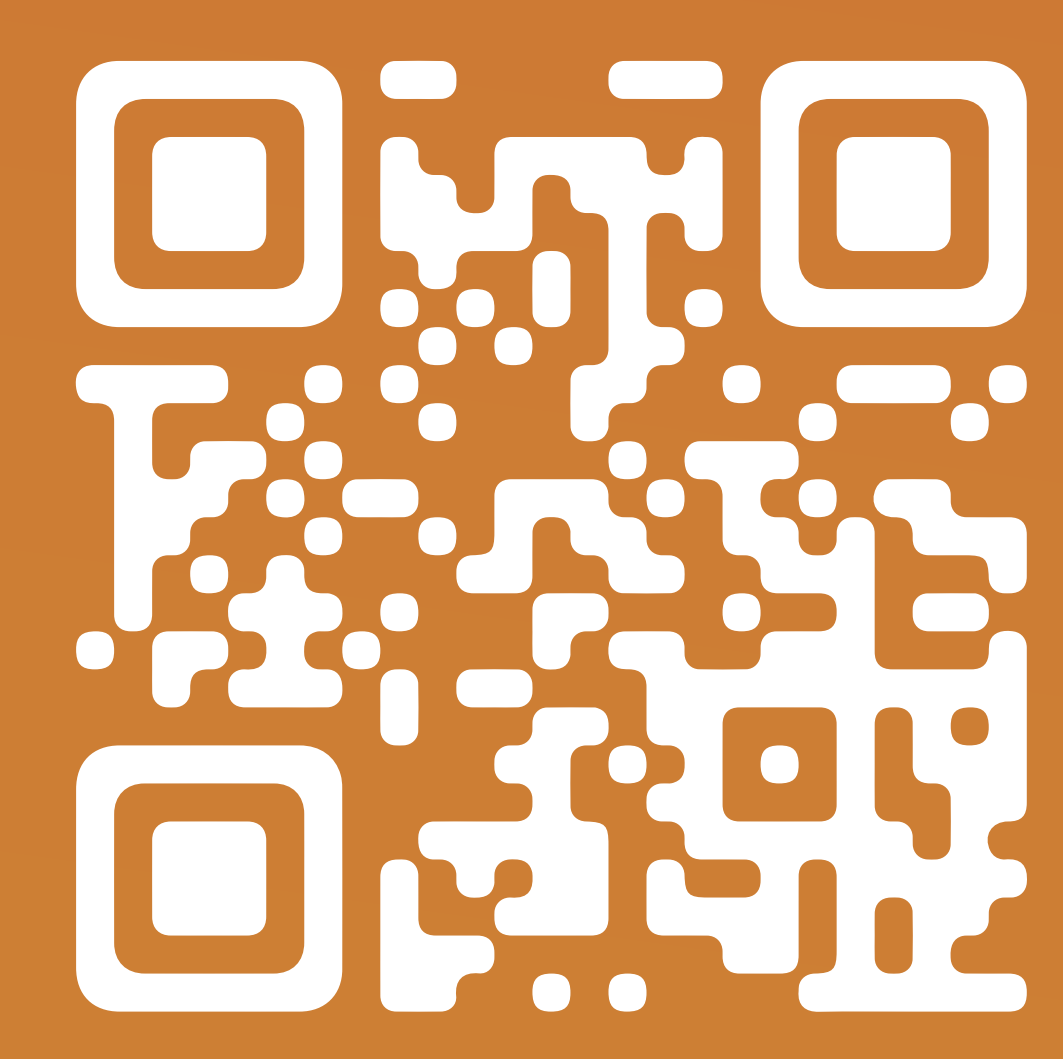

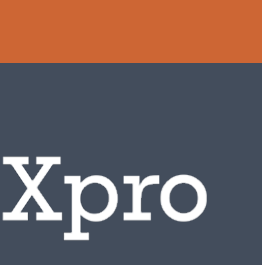

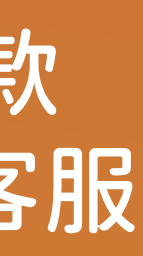

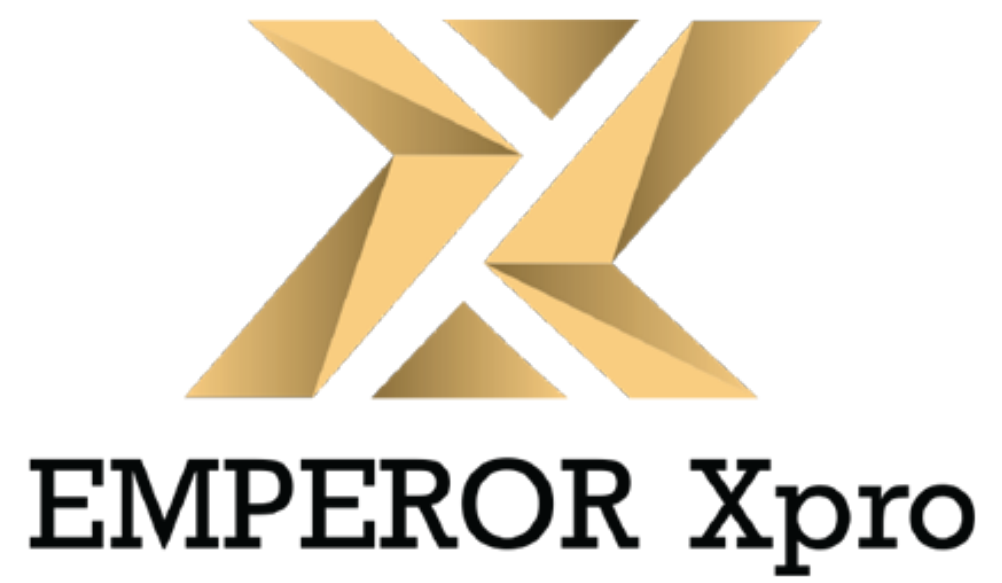

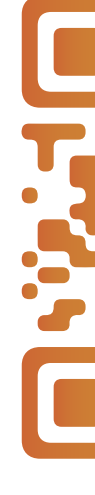

https://www.cn-emxpro.com/about/index.html#contact

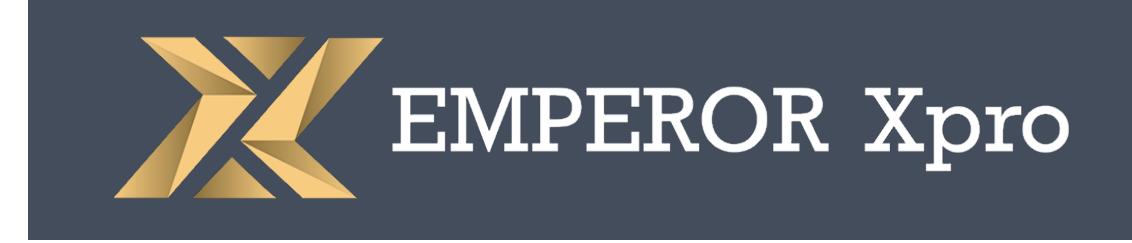

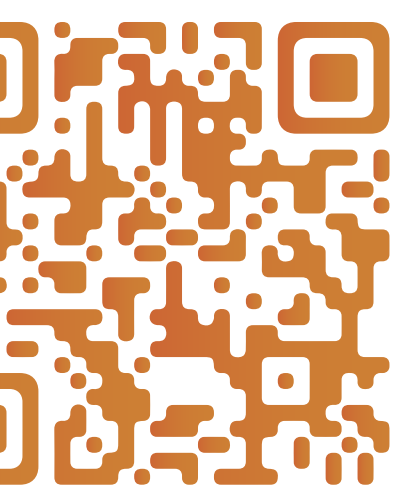